# FAQ Examens 2024

Versie 2.0 – 18 april 2024

Deze FAQ wordt regelmatig bijgewerkt. Is dit de meest actuele versie? Check het op [Examennieuws Magister](https://service.magister.nl/support/solutions/articles/101000465166-examennieuws-2023) op Magister Service (geen inlog nodig) of in de Examenassistent.

Deze FAQ is ook in Magister beschikbaar via Leerlingen > Examens > Examennieuws

Snel zoeken kan met de toetscombinatie Ctrl-F. Vul daarna een trefwoord in. Heeft u toegang tot Magister Service? Toets dan in de zoekbalk (vergrootglas) van de Kennisbank uw vraag of een aantal woorden in. U krijgt dan alle mogelijke suggesties.

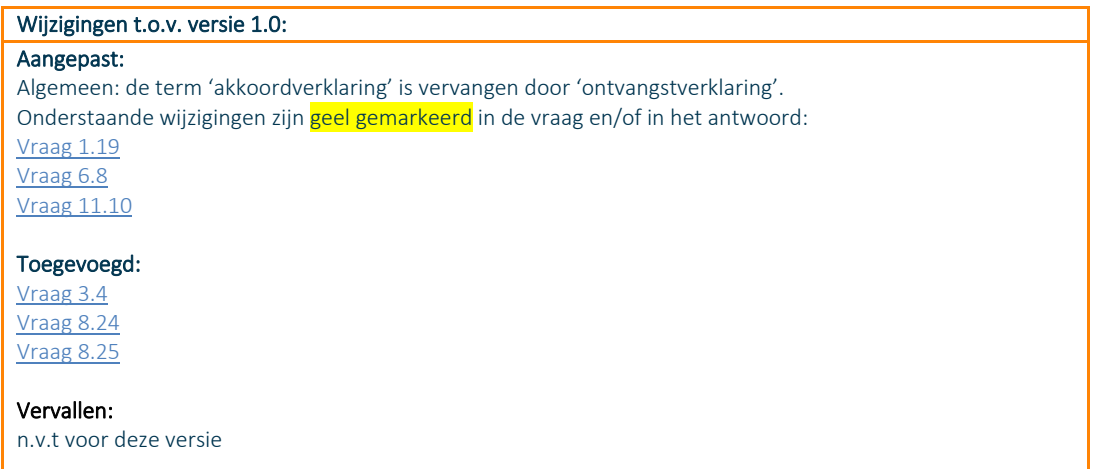

# Inhoudsopgave

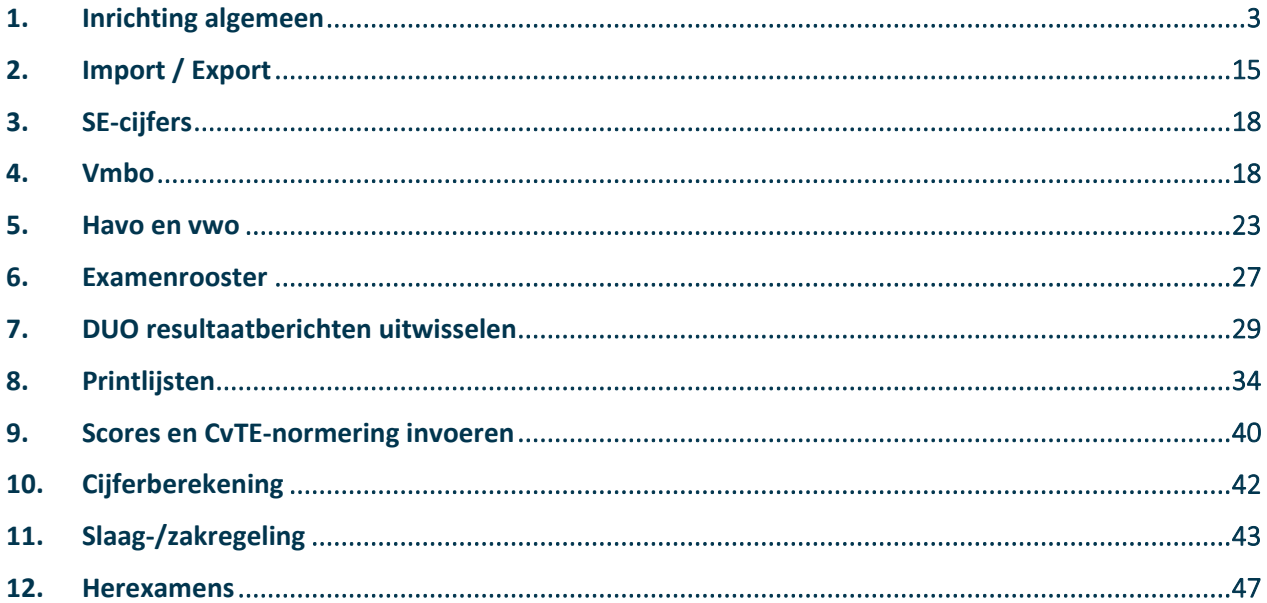

# <span id="page-2-0"></span>1. Inrichting algemeen

#### **1.1 Waar moet ik zijn met vragen over de wettelijke regels bij de examens?**

- Bij de examensecretaris op uw school
- Over de eindexamens 2024: [Septembermededeling](https://www.examenblad.nl/2024/onderwerpen/septembermededeling)
- [http://www.examenblad.nl](http://www.examenblad.nl/)
- [Examenloket van DUO](https://www.duo.nl/zakelijk/voortgezet-onderwijs/examens-en-diplomas/examenloket.jsp)
- [Zakboek Tweede Fase](http://www.onderwijsconsument.nl/wordpress/wp-content/uploads/zakboek2efase2007.pdf) (pdf)
- [Codetabellen \(opleidingscodes en vakcodes\)](https://wetten.overheid.nl/BWBR0048579/2023-08-30/0)
- [Regeling modellen diploma's](https://wetten.overheid.nl/BWBR0024042/2023-03-16)
- [Uitvoeringsbesluit](https://wetten.overheid.nl/BWBR0045787/2024-01-31)

De Klantenservice van Magister beantwoordt graag vragen over de inrichting en verwerking van de examens in Magister. Vragen over wet- en regelgeving kunnen aan bovenstaande instanties gericht worden.

#### Andere handige links:

• Examenblad - [Examenrooster CE 2024](https://www.examenblad.nl/2024/examenrooster)

# **1.2 Wat zijn belangrijke aandachtspunten bij de inrichting schoolstructuur in Magister m.b.t het examen?**

Controleer of bij de studies de velden 'Schoolsoort' en 'Leerjaar' zijn gevuld. Hiermee voorkomt u foutmeldingen bij het afhandelen van de examens:

- Ga naar Beheer Beheer Schoolstructuur Studies;
- Klik boven in het scherm op de knop 'Weergave wisselen' (rechts naast de Actie-knop);
- Open de kolomkiezer. Zoek het onderdeel 'Schoolsoort' op en selecteer dit in de kolomkiezer. Doe hetzelfde voor 'Leerjaar' en klik op 'Voltooien'.
- Controleer in dit overzicht bij welke studie de velden 'Schoolsoort' en 'Leerjaar' leeg zijn en vul deze alsnog.

#### **1.3 Wat is precies de functie van het examennummer bij de leerling?**

- Het examennummer zorgt ervoor dat Magister de leerling toont in printwizards voor examenlijsten.
- Het examennummer zorgt ervoor dat Magister bij examenmutaties een resultaatbericht naar DUO stuurt. Zolang een kandidaat geen examennummer heeft, wordt er voor hem/haar geen resultaatbericht naar DUO gestuurd. Het nummer zelf is overigens niet van belang voor DUO.

## **1.4 Wat gebeurt er met het examennummer als er een leerling van profiel of van studie wisselt?**

Bij een studiewissel wordt het examennummer niet meegenomen. Bij een profielwissel wordt het examennummer wél meegenomen.

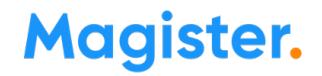

### <span id="page-3-0"></span>**1.5 Een leerling doet voor een vak examen op een hoger niveau. Hoe richt ik dit in?**

#### 1.5.1 Werkwijze wanneer de vakcodes in beide studies gelijk zijn:

Voorbeeld: Een vmbo-leerling in de Basisberoepsgerichte leerweg (bb) doet het vak Engels op het niveau van de Gemengde leerweg (gl):

Ga naar de leerlingdetailkaart 'Vakken'. Selecteer het vak 'Engels', klik op 'bewerken', selecteer op het tabblad 'Vakgegevens - veld Niveau' het gewenste niveau, in dit geval 'gl'. ! Let op: Worden hier geen andere niveaus aangeboden? Ga dan eerst naar Beheer - Schoolstructuur - Studies en vink op het tabblad 'Ander niveau' de niveaus aan die gekozen mogen worden.

#### 1.5.2 Werkwijze wanneer de vakcodes in beide studies van elkaar verschillen:

Voorbeeld: Een vmbo-leerling in de Theoretische leerweg (tl) doet het vak Nederlands op havo- niveau:

• Schoolstructuur – Studievakken: Voeg het vak 'NETL' toe aan studie 4vmbo-tl;

• Zet bij dit vak op het tabblad 'Examen' het vinkje aan bij 'Eindexamenvak' en vul in het veld 'examennummer' 11 in. Dit is dus het off. vaknummer van het lagere niveau;

• Leerlingdetailkaart 'Vakken': Voeg 'NETL' toe aan het vakkenpakket van de leerling die in 4vmbo-tl Nederlands op een hoger niveau volgt en selecteer op het tabblad 'Vakgegevens-veld Niveau' de studie op hogere niveau (5havo). Geef het vak ook de juiste status;

• Leerlingdetailkaart 'Vakken': Zet bij het vmbo-vak 'NE' op het tabblad 'Vakgegevens' het vinkje 'Roostertechnisch' aan. Dit zorgt ervoor dat het rooster voor deze leerling niet verandert;

• Examens – Vakinstellingen: Klik op 'Vakken controleren'. Als bij VMBO TL bij het vak 'NETL' nog een uitroepteken verschijnt, is de vakcode niet op tl-niveau gezet; kies dan voor 'Officiële vakgegevens overnemen'. Magister zal de vakcode 'NETL' voor het hogere niveau, HAVO, bij de leerling naar ROD uitwisselen.

#### Gevolgen:

- 1. Op de leerlingdetailkaart 'Vakken' wordt bij het vak de studie van het andere niveau getoond.
- 2. In Magister Web cijferinvoer wordt bij de leerling met het andere niveau een asterisk\* getoond
- 3. Op de schermen en printlijsten met vakken wordt een sterretje geplaatst bij leerlingen die dat vak op een ander niveau volgen.
- 4. Overal waar examencijfers verschijnen, haalt Magister bij leerlingen die een vak op een ander niveau doen, de cijfers op bij de studie van het hogere niveau. Dit gebeurt bijvoorbeeld op de leerlingdetailkaart 'Examencijfers', diverse examenprintlijsten (o.a. officiële cijferlijsten), de slaag/zakregeling en de DUO-uitwisseling.
- 5. Bij de uitslagbepaling zal Magister voor deze leerling het eindcijfer voor het andere niveau meenemen in de berekening.
- 6. Bij de DUO-Examenresultatenuitwisseling zal Magister voor deze leerling het cijfer van het andere niveau aanleveren.

Let op! Als een leerling een vak op een ander niveau gaat volgen, heeft dat gevolgen voor de resultaten die al bij de aanmelding ingevoerd waren. Deze worden niet verwijderd, maar zijn niet meer zichtbaar en zullen **opnieuw ingevoerd** moeten worden in de cijferstructuur van het andere niveau. Voor docenten betekent het dat de cijfers op het andere niveau in hetzelfde scherm ingevoerd kunnen worden. Het andere niveau is bij de leerling als extra indicatie zichtbaar gemaakt, door achter de naam van de leerling de studie te vermelden met een asterisk\*.

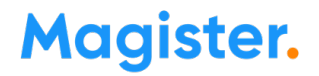

### **1.6 Hoe moet ik bij een leerling scores en cijfers invoeren voor het vak op hoger niveau?**

#### Examenscores invoeren voor een vak op hoger niveau:

Examenassistent - Onderdeel 'Resultaten' - Scores invoeren: kies 'Studie' - kies de studie van het hogere niveau.

De leerling zal in het overzicht van de studie op het hogere niveau worden getoond met een asterisk\* achter de naam. De ingevoerde scores worden opgeslagen in de scorekolommen die bij de studie van het hogere niveau horen.

! De ingang per klas/lesgroep of per individuele leerling kan hier dus niet worden gebruikt.

#### Cijfers invoeren voor een vak op hoger niveau:

- Door docent in Magister Web: in Magister Web cijferinvoer kan de docent cijfers invoeren voor het hogere niveau; bij de betreffende leerlingen staat een asterisk\* achter de naam.
- Door administratie:

Leerlingen - Cijfers - Invoeren - Cijferinvoerwizard: kies 'Studie' - kies de studie van het hogere niveau. De leerling zal in het overzicht van de studie op het hogere niveau worden getoond met een asterisk\* achter de naam. De ingevoerde cijfers worden opgeslagen in de cijferkolommen die bij de studie van het hogere niveau horen.

Let op! De ingang per klas/lesgroep of per individuele leerling kan hier dus niet worden gebruikt.

# **1.7 Bij de vakkenpakketcontrole komt de melding 'Er is geen controle aanwezig voor de opleiding <opleidingcode>'**

Oplossing: Ga naar Beheer - Beheer - Schoolstructuur - ILT-codes. Zorg dat bij de genoemde ILT-code in het veld 'soort opleiding (VO)' de juiste schoolsoort is ingevuld.

# **1.8 Hoe krijg ik een overzicht van de examenleerlingen die vakken op een hoger niveau volgen?**

Dit kan via de Examenassistent (Leerlingen > Examens):

- Officiële lijsten afdrukken - rapportage 'Examenvakken hoger niveau'

of

- Examennummers > kolom 'Niveau'.

## **1.9 Waar kan ik informatie vinden over de hulpmiddelen?**

In de handleiding ['Examens inplannen'](https://service.magister.nl/support/solutions/articles/101000452739-examens-inplannen-2023) op de Kennisbank van Magister Service.

# **1.10 Hoe richt je becijferen op twee niveaus in voor bepaalde vakken om later te bepalen welk niveau voor SE meetelt?**

Volg onderstaande stappen:

- 1. Beheer Schoolstructuur Vakken: Voeg hier het tweede vak toe aan de vakkentabel, bijv. naast *wis* voegt u *wis\_2* toe. *(bepaal eventueel in overleg met de roostermaker de nieuwe vakcode)*
- 2. Beheer Schoolstructuur Studievakken: Voeg bij de betreffende studie het nieuwe vak toe.
- 3. Leerlingdetailkaart 'Vakken': Koppel beide vakken aan de leerling. Geef bij het tweede vak op de tab 'Vakgegevens' het niveau aan.
- 4. Zet bij de vakkenpakketcontrole en bij de DUO-uitwisseling het niet-gekozen niveau op 'buiten beschouwing'; als dit niet gebeurt, zal DUO een afkeuring geven i.v.m. dubbele vakken.
- 5. Besluit pas bij het vaststellen van het SE-cijfer welke van de twee meetelt.

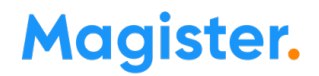

# **1.11 Examencijferstructuur – Ik kan geen SE-kolom koppelen bij het vak Profielwerkstuk Hoe los ik dit op?**

#### Mogelijke oorzaken:

- Er is nog geen kolom aangemaakt in de cijferstructuur
- Alleen bij havo en vwo: Bij de kolom staat het aantal decimalen nog op 1 ipv 0. Oplossing: zet aantal decimalen op 0.

#### **1.12 PWS- Kan bij een profielwerkstuk een hoger niveau worden aangegeven?**

Ja, dat kan op dezelfde manier als bij de overige vakken door een ander niveau aan te geven op de detailkaart 'Vakken'. Dit niveau wordt ook naar DUO gestuurd.

#### **1.13 Hoe kan een docent het resultaat of de titel van een profielwerkstuk invoeren?**

Zorg ervoor dat in School > Personeel > Lessen een docent het vak 'PWS' heeft met een klas of lesgroep.

#### **1.14 Waarom moet het vak Combinatiecijfer (CC) in het gemeenschappelijk deel staan?**

Voor de studies vmob-bb, vmbo-kb, havo en vwo is vanuit Magister ervoor gekozen om dit vak in het gemeenschappelijk deel te zetten omdat iedereen binnen de studie dit vak moet hebben. Voor de examenrapportages en de DUO-uitwisseling is de status bij dit vak niet van belang. Op de examenrapportages wordt -conform Regeling modellen diploma's- het combinatiecijfer automatisch onder alle vakken afgedrukt en in het DUO-bericht wordt deze status niet meegestuurd. Let op:

- tl-leerlingen hebben geen vak CC/combinatiecijfer

- gl-leerlingen met een tl-profiel moeten voor gl wel het vak CC/combinatiecijfer hebben.

In dat laatste geval moet CC voor het gl-profiel in het gemeenschappelijke deel staan en voor tl-profiel in het vrije deel.

# **1.15 Kunnen onder de SE-kolom van het PWS gerelateerde kolommen worden gekoppeld?**

Ja, dat is geen probleem.

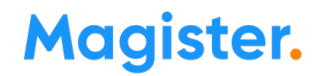

#### **1.16 Hoe moet ik de gegevens van de bezemexamens verwerken?**

In examenjaar 2024 zijn er [geen bezemexamens.](https://www.examenblad.nl/2024/onderwerpen/bezemexamen) Onderstaande uitleg bevat voorbeelden uit 2022.

Inrichten vakken bezemexamens in Magister als de vaknaam ongewijzigd blijft:

- Wanneer PTA / cijferstructuur voor het oude en nieuwe vak hetzelfde is: Geen afwijkende inrichting.
- Wanneer voor het oude en nieuwe vak twee verschillende cijferstructuren / PTA's worden gebruikt:

Schoolstructuur - Studie-vakken:

- Voeg bij de betreffende studie naast het reguliere vak nog een extra 'bezemvak' met dezelfde code toe. Voorbeeld: naast het reguliere vak 'ges' voegt u het vak 'ges\_2' toe.

- Voer bij beide vakken op de tab 'Examen' dezelfde 'examencode' 'vak' en 'off. nummer' in.

Beheer - Cijfers - Cijferkolommen:

- Maak bij de betreffende studie voor het bezemvak een cijferstructuur aan of kopieer die van een andere studie of ander vak.

Leerling- detailkaart Vakken:

- Koppel het bezemvak aan de leerling. De leerling heeft dus niet het reguliere vak.

Leerlingen - Examens:

- Doe de gebruikelijke controles bij Vakinstellingen, Vakkenpakket en maak de examencijferstructuur aan.

#### Bezem - Centraal examen:

Voor het bezemexamen geldt een andere lengte/N-term dan voor het reguliere examen. Bij de CvTE-gegevens worden de lengte en N-term voor het bezemexamen apart vermeld:

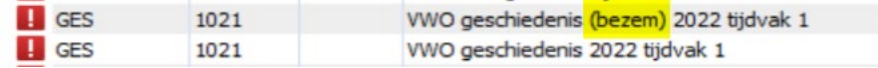

In Magister kan per vak het 'type' worden aangegeven; hierdoor hoeft op de uitslagdag het bezemcijfer niet meer handmatig te worden ingevoerd.

#### Werkwijze:

- Ga bij de leerling naar de detailkaart 'Vakken'

- Selecteer het vak

- Tabblad 'Examen': klik op 'Bewerken' en kies onderaan in het veld 'Type' de optie 'Bezem'. Klik op 'Opslaan'.

(vervolg volgende pagina)

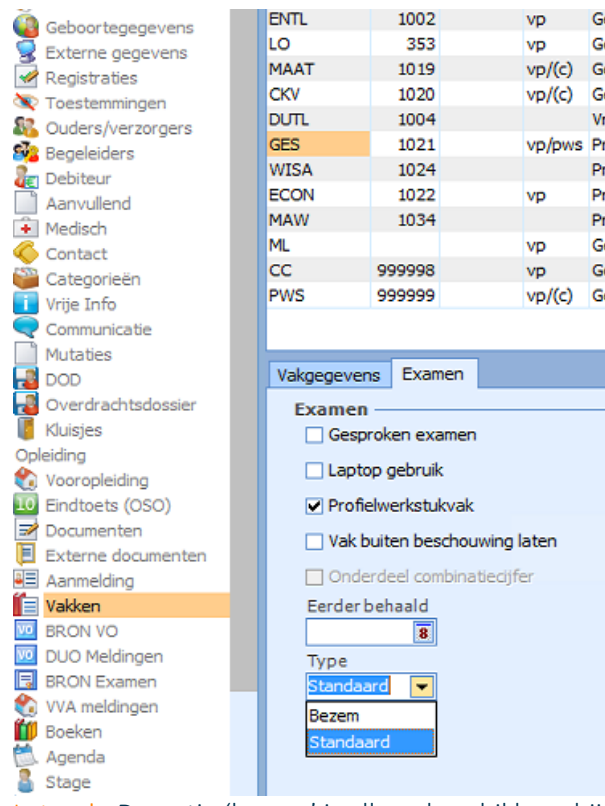

Let op! : De optie 'bezem' is alleen beschikbaar bij de vakken waarvoor een bezemexamen geldt.

Op de uitslagdag kunnen de lengteschaal en de N-term voor alle vakken dus ook voor de vakken met bezemexamen worden geïmporteerd. (Leerlingen - Examens - CvTE-gegevens - Actiemenu)

#### Effect van het vinkje 'Bezem':

-Magister zal bij de betreffende leerlingen automatisch de normering van het bezemexamen gebruiken bij de berekening van het eindcijfer.

-Bij de export voor Wolf wordt er een apart bestand voor het bezemexamen aangemaakt.

# **1.17 PTA – Enkele leerlingen hebben voor een vak een PTA dat afwijkt van het reguliere PTA. Hoe kan dit worden ingericht in Magister?**

• Schoolstructuur – Vakken:

Voeg naast het reguliere vak nog een tweede vak toe met een afwijkende naam, maar met dezelfde vakcode.

Voorbeeld: naast het reguliere vak 'ak' voegt u het vak 'ak\_2' toe.

- Schoolstructuur Studie-vakken:
	- Voeg bij de betreffende studie naast het reguliere vak het nieuw aangemaakte vak toe.
	- Voer bij het tweede vak op de tab 'Examen' dezelfde 'examencode' 'vak' en 'off. nummer' in.
- School Personeel Lessen:

Voeg bij de betreffende docent het nieuwe vak toe op de detailkaart Lessen. Dit is nodig voor de cijferinvoer.

(vervolg volgende pagina)

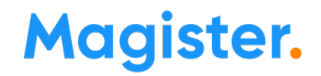

## • Beheer - Cijfers - Cijferkolommen: Maak bij de betreffende studie voor het tweede vak ak\_2 een cijferstructuur aan of kopieer die van een andere studie of ander vak.

#### • Leerlingdetailkaart Vakken:

- Koppel het tweede vak ak\_2 aan de leerling. De leerling heeft dus niet het reguliere vak ak. De begin- en einddatum van het vak moeten gelijk zijn aan die van de aanmelding. - Als de leerling de lessen van het reguliere vak blijft volgen: zet het vinkje 'Roostertechnisch' bij het reguliere vak.

- Zet bij het reguliere vak het vinkje 'Vak buiten beschouwing laten' als de leerling beide op de vakkenkaart heeft, om te voorkomen dat dit met DUO wordt uitgewisseld voor examen

- Leerlingen Examens:
	- Doe de gebruikelijke controles bij 'Vakinstellingen, Vakkenpakket en maak de examencijferstructuur aan.

#### **1.18 Hoe moet ik de gegevens van de pilotexamens verwerken?**

Ga naar de leerlingdetailkaart 'Vakken' - tabblad Examen. Kies in het veld 'Type' de optie 'Pilot'. Door de indicatie 'Pilot' zal Magister bij de betreffende leerlingen automatisch de normering van het pilotexamen gebruiken bij de berekening van het eindcijfer.

NB!: *In examenjaar 2024 is er alleen een pilot bij het profielvak-cspe Economie en Ondernemen. Hier geldt een andere werkwijze. Deze wordt binnenkort gepubliceerd.*

#### **1.19 Hoe verwerk ik in Magister de gegevens van een extraneus-leerling?**

<span id="page-8-0"></span>Een extraneus doet wel examen op uw school maar moet niet als leerling van uw school bij DUO geregistreerd worden. De school waar de leerling het examen aflegt, moet de examenresultaten aan DUO leveren.

#### Werkwijze:

1. Leerlingdetailkaart Aanmelding - tab Studie: zet bij deze leerling het vinkje 'Aanmelding niet naar DUO' op het tabblad 'Studie' aan. Hiermee wordt de leerling *niet* voor bekostiging aan DUO gemeld. NB!: Voor VAVO moet bij een extraneus de indicatie 'DUO Bron melden' wél aangevinkt blijven.

2. Leerlingdetailkaart Aanmelding - tab Examen: zet het vinkje 'Extraneus/examenresultaten uitwisselen' aan. Hiermee worden de examenresultaten van deze leerling *wel* aan DUO gemeld.

Opm: De school die de leerling alleen voor de bekostiging inschrijft, levert dus geen resultaten aan DUO. Voor deze school geldt dat het voldoende is om in Magister het examennummer leeg te laten zodat er geen resultaatberichten voor deze leerling worden verstuurd.

#### **1.20 Waar geef ik aan dat een leerling een vrijstelling heeft voor een vak?**

Zet bij de leerling op de detailkaart Vakken bij het betreffende vak het vinkje 'Vrijstelling' aan. Voor vwo-kandidaten die vanwege een havo-diploma zijn vrijgesteld van maatschappijleer en/of culturele en kunstzinnige vorming wordt daarbij de optie 'op basis van diploma havo' ingeschakeld.

NB!: Wanneer bij het vak met vrijstelling nog cijfers zijn ingevuld, zal DUO de volgende afkeuring geven: *'Resultaat met ontheffing of vrijstelling heeft een cijfer of beoordeling'* 

Het is daarom noodzakelijk dat de cijfers bij het betreffende vak eerst verwijderd worden vóórdat de indicatie 'Vrijstelling' wordt aangezet.

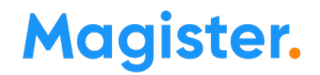

# **1.21 Waar geef ik aan dat een atheneumleerling ontheffing heeft voor een moderne vreemde taal?**

Zet bij de leerling op de detailkaart 'Vakken' bij het betreffende vak het vinkje 'Ontheffing' aan. Als er een vervangend vak aangegeven moet worden, kan dit via het veld 'Vervangend vak'. Zet dit vervangend vak in het Gemeenschappelijk deel.

In het resultaatbericht wordt het vervangende vak meegestuurd met daarbij in het vakresultaat de code van het vak dat is vervangen.

Zie ook: [Regeling modellen diploma's](https://wetten.overheid.nl/BWBR0024042/2023-03-16) - zoekterm: ontheffing van een taal

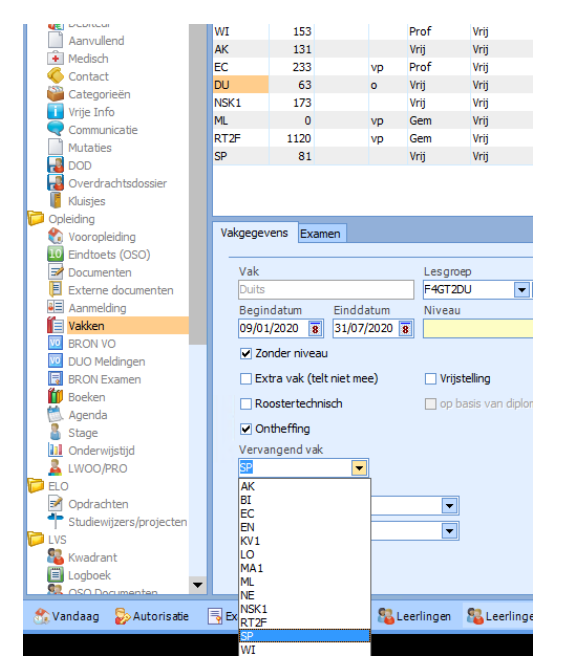

Opm 1: Magister geeft bij de vakkenpakketcontrole geen afkeuring op basis van de indicaties vrijstelling en ontheffing. Het uitgangspunt hierbij is dat de verantwoordelijkheid voor dergelijke uitzonderingen bij de school ligt.

Opm 2: Zodra een vervangend vak in het gemeenschappelijk deel wordt gezet, zal Magister melden dat in het profieldeel nog een vak moet worden gekozen. Deze afkeuring kan genegeerd worden. Het vakkenpakket moet dan wel handmatig worden goedgekeurd.

# **1.22 Een kandidaat kan slagen als wiskunde niet wordt meegenomen in de slaagzakberekening, maar heeft geen rekenen. Hoe lossen we dit op?**

Een kandidaat mag in deze situatie kiezen of wiskunde op de cijferlijst of in de bijlage wordt getoond. Werkwijze:

-Zet bij het vak wiskunde een vinkje bij 'Extra vak telt niet mee'

-Als wiskunde in de bijlage moet staan: Zet dit vak in profieldeel 'Bijlage'.

NB: De optie 'Bijlage' wordt alleen aangeboden i.c.m. het vinkje Extra vak.

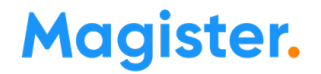

#### **1.23 Wat is precies het onderscheid tussen een ontheffing en een vrijstelling?**

Ontheffing: een leerling hoeft een vak niet te volgen op grond van 'belemmeringen' (bijvoorbeeld op grond van afkomst of een handicap)

Vrijstelling: een leerling hoeft een vak niet te volgen omdat al (ongeveer) aan de verplichtingen is voldaan, bij voorbeeld vrijstellingen voor vakken bij overstap van havo naar vwo.

NB: Magister geeft bij de vakkenpakketcontrole geen afkeuring op basis van de indicaties vrijstelling en ontheffing. Het uitgangspunt hierbij is dat de verantwoordelijkheid voor dergelijke uitzonderingen bij de school ligt.

#### **1.24 Wat is het verschil tussen 'voortijdig teruggetrokken' en 'tussentijds teruggetrokken'?**

Voortijdig teruggetrokken: de kandidaat trekt zich terug voordat het CE is begonnen. Hij heeft dus nog niet deelgenomen aan het CE.

Tussentijds teruggetrokken: de kandidaat heeft al deelgenomen aan een of meerdere centrale examens en trekt zich terug tijdens het CE.

NB!: Het veld waarin dit kan worden aangegeven, staat op de detailkaart Aanmelding - tab Examen. NB!: Het examennummer is nodig om een resultaatbericht naar DUO te sturen. Daarom kan het examennummer pas worden verwijderd nadat het resultaatbericht met de terugtrekking naar DUO is verstuurd.

#### **1.25 Wat is het verschil tussen gespreid examen en vroegtijdig examen?**

Gespreid examen: Het examenjaar wordt verdeeld over twee schooljaren. Vroegtijdig examen: Een leerling zit nog in een voorexamenjaar, maar doet alvast examen in een of meer vakken.

#### **1.26 Hoe geef ik aan dat een leerling gespreid examen doet?**

<span id="page-10-0"></span>Werkwijze:

#### a. Eerste jaar van het gespreid examen

- Detailkaart 'Aanmelding': Vink bij het aanmaken van de aanmelding de optie 'Vakkenpakket aanmaken adhv studie-vakken' uit. De vakkenkaart blijft op deze manier leeg.
- Voeg later op de vakkenkaart via de plusknop de gewenste vakken toe. • Detailkaart 'Aanmelding' - tabblad Examen - Vul onder 'Gespreid examen' deel 1 in. De velden 'vorige lesperiode' en 'aanmelding' blijven leeg.
- Detailkaart 'Vakken' hier moeten in elk geval de vakken staan waarin de leerling dit jaar examen gaat doen. De leerling verschijnt voor deze vakken op de proces-verbaallijsten etc.
- Detailkaart 'Vakken' tab Examen: zijn er vakken die wel worden gevolgd, maar waarin geen examen wordt gedaan, zet dan hier het vinkje 'vak buiten beschouwing laten' aan.

#### b. Tweede jaar van het gespreid examen

- Detailkaart 'Aanmelding' tabblad Examen Vul onder 'gespreid examen' deel 2 in. Vul bij 'vorige lesperiode' en 'aanmelding' de lesperiode en aanmelding in die horen bij deel 1 van het gespreid examen.
- Detailkaart 'Vakken' koppel hier de vakken die bij deel 2 van het gespreid examen horen. De leerling verschijnt voor deze vakken op de proces-verbaallijsten etc.
- Detailkaart 'Vakken' hier moeten ook de vakken van deel 1 staan. Vul bij deze vakken in het veld 'Eerder behaald' de datum in waarop het vak is behaald. Dit moet een datum zijn die in het vorige schooljaar valt, bijv. de uitslagdatum van vorig jaar. De leerling zal voor deze vakken niet op processen-verbaallijsten en DI-200 lijsten etc. verschijnen, maar bij het uitdraaien van de verzamellijsten en officiële cijferlijsten verschijnen de cijfers van deze vakken wel op papier.

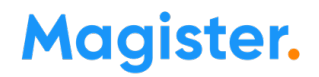

- Let op!: Om de leerling niet meer te tonen bij registratie urenverantwoording en cijferinvoer voor de eerder behaalde vakken: zie uitleg bij de vraag over [gespreid/vroegtijdig examen.](#page-12-0)
- Cijferinvoerscherm: Vul voor de vakken die al behaald zijn, handmatig het SE-cijfer in de SE-kolom in. Vul ook handmatig in kolom '1918' het (hoogste) CE-cijfer in dat de leerling vorig schooljaar behaald heeft. NB!: Het cijfer dat vorig jaar is behaald, moet in het 1<sup>e</sup> tijdvak ingevoerd worden. Het is dus niet meer van belang in welk tijdvak van vorig jaar het cijfer werd behaald. Bereken hierna het eindcijfer door middel van de knop 'Cijfers eerste tijdvak berekenen'.
- NB!: Kies bij het berekenen van CE-1 cijfers voor de optie 'Bestaande cijfers Overschrijven, tenzij handmatig ingegeven cijfer'. Hiermee blijven de handmatig ingevoerde CE-1 cijfers van vorig schooljaar ongemoeid bij het omrekenen van de scores naar cijfers voor de leerlingen die in het huidige schooljaar examen doen.
- Bij het berekenen van de Eindcijfers zal Magister voor deze leerlingen gewoon het SE-cijfer middelen met het CE-1 cijfer, net zoals bij alle andere leerlingen. Het eindcijfer kan niet handmatig in Magister ingevuld worden.

# **1.27 Een leerling doet deel 2 van het gespreid examen, maar heeft deel 1 op een andere school gedaan. Hoe moet ik dit in Magister verwerken?**

Gebruik de stappen van onderdeel b [in de vorige vraag, maar sla de eerste stap \(het invullen van het](#page-10-0)  [examendeel](#page-10-0) 2) over.

Reden: Als een leerling deel 1 van het examen op een andere school heeft gedaan, is het niet mogelijk om in te vullen dat het nu om deel 2 gaat.

#### <span id="page-11-0"></span>**1.28 Hoe geef ik aan dat een leerling vroegtijdig examen gaat doen?**

- Beheer Beheer Schoolstructuur Studies: Selecteer de betreffende studie tabblad 'Ander niveau': vink hier de niveaus aan die binnen de studie gevolgd kunnen worden.
- Detailkaart 'Vakken': Selecteer het vak waarin de leerling vroegtijdig examen doet.
- Klik op 'bewerken' Tabblad 'Vakgegevens': Vul in het veld 'Niveau' het gewenste vakniveau in. Zodra bij 1 of meer vakken een examenniveau wordt ingevuld, verschijnt op de detailkaart 'Aanmelding' automatisch het tabblad Examen.
- Detailkaart 'Aanmelding' tabblad Examen: Zet het vinkje 'Vroegtijdig examen' aan. Dit vinkje zorgt ervoor dat bij deze leerling het juiste examenregime aan DUO wordt gemeld. Hierdoor weet DUO dat het om een vroegtijdig examen gaat.
- Detailkaart 'Aanmelding' tabblad Examen: Geef de leerling een examennummer.

NB!: De vakkenpakketcontrole kan nog niet uitgevoerd worden omdat het pakket nog incompleet is. Het vinkje 'vroegtijdig examen' zorgt ervoor dat er geen uitroepteken wordt gezet.

#### **1.29 De eerder ingevoerde cijfers van een vak zijn bij de leerling verdwenen nadat ik een ander vakniveau heb ingevuld. Hoe kan dat?**

Wanneer halverwege de lesperiode bij een vak een ander niveau wordt aangegeven, gaan de cijfers die op het oude niveau waren ingevoerd niet automatisch mee naar het examenniveau, omdat het een ander PTA betreft. De cijfers bij het eerdere niveau blijven wel bewaard.

# **1.30 Hoe verwerk ik de gegevens van een leerling die vorig jaar al voor een of meer examenvakken vroegtijdig examen heeft gedaan?**

- Geef de leerling een reguliere examenaanmelding.
- Detailkaart 'Vakken':

- Voeg hier alle vakken toe waarin de leerling examen doet, dus ook de vakken die in de vorige lesperiode al afgerond zijn.

- Vul bij de eerder afgeronde vakken in het veld 'Eerder behaald' de datum in waarop het vak is behaald. Dit moet een datum zijn die in het vorige schooljaar valt, bijv. de uitslagdatum van vorig jaar. De leerling zal voor deze vakken niet op processen-verbaallijsten en DI-200 lijsten etc. verschijnen, maar bij het uitdraaien van de verzamellijsten en officiële cijferlijsten verschijnen de cijfers van deze vakken wel op papier.

#### • Cijferinvoerscherm:

-Vul voor de vakken die al behaald zijn, handmatig het SE-cijfer in de SE-kolom in.

-Vul ook handmatig in kolom '1918' het (hoogste) CE-cijfer in dat de leerling vorig schooljaar behaald heeft. Zet dit cijfer dus altijd in '1918', ook als het cijfer in het tweede tijdvak is behaald. NB: Als het gaat om een resultaat dat in 2020 is behaald en dus geen CE is gedaan vanwege Corona, moet deze kolom leeg blijven. Als het gaat om een cijfer dat eerder dan 2020 is behaald, moet het CE wél worden gevuld.

-Bereken hierna het eindcijfer door middel van de knop 'Cijfers eerste tijdvak berekenen'. Let op!: Kies bij het berekenen van CE-1 cijfers voor de optie 'Bestaande cijfers Overschrijven, tenzij handmatig ingegeven cijfer'. Dan zullen handmatig ingevoerde CE-1 cijfers van eerdere examenjaren ongemoeid blijven bij het omrekenen van de scores naar cijfers voor de leerlingen die in het huidige schooljaar examen doen.

Bij het berekenen van de Eindcijfers zal Magister voor deze leerlingen gewoon het SE-cijfer middelen met het CE-1 cijfer, net zoals bij alle andere leerlingen. *Als er geen CE-cijfer is gevuld én bij het vak is bij 'eerder behaald' een datum uit 2020 gevuld, zal Magister het eindcijfer berekenen op basis van alleen het SE-cijfer.*

Het eindcijfer in kolom 1989 kan niet handmatig in Magister ingevuld worden.

# <span id="page-12-0"></span>**1.31 Gespreid /vroegtijdig examen: De leerling heeft een vak in het eerste jaar afgesloten. Hoe voorkom ik dat de leerling in het tweede jaar naar voren komt bij urenverantwoording en cijferinvoer?**

Kies voor een van de volgende oplossingen:

- Oplossing 1: Als het vak niet de indicatie 'Klassikaal' heeft: maak een dummy-lesgroep aan en koppel bij de leerling op de detailkaart 'Vakken' deze dummy-groep aan het afgesloten vak.

- Oplossing 2: Maak een dummy-vak aan en koppel via Schoolstructuur - Vakken - tab Examen de off. vakgegevens. Voeg dit dummy-vak toe aan het vakkenpakket van de leerling. Het dummyvak vervangt het reguliere vak dus het reguliere vak mag niet in het vakkenpakket staan.

## **1.32 Hoe voorkom ik dat examenkandidaten en hun ouders inzage hebben in de examenuitslagen?**

In Magister Web en in de app is de examenuitslag (bevorderingsresultaat) niet zichtbaar voor leerlingen/ouders. Er hoeven dus geen extra aanpassing gedaan te worden.

NB!: Om te zorgen dat ook de examenresultaten niet zichtbaar zijn voor leerlingen en ouders, moet bij de examencijferkolommen 1910 t/m 1989 de optie 'Kolom op internet zichtbaar voor leerling/ouder' zijn uitgevinkt. Dit doet u via Beheer - Cijfers - Cijferkolommen - Selecteer studie + vak(ken) - selecteer de periode EX' - tabblad 'Opties'.

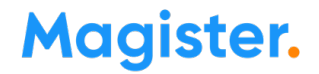

# **1.33 Leerlingen kunnen slagen met de vermelding 'Cum Laude'. Waar kan ik dit in Magister vastleggen?**

Op de detailkaart 'Aanmelding' - tabblad 'Examen'. Zet hier het vinkje 'Cum Laude' voor de leerlingen die hiervoor in aanmerking komen.

#### **1.34 Waar vind ik een meer uitgebreide uitleg over 'Cum Laude'?**

Alle informatie over 'Cum Laude via Magister' is beschreven in de HTML-Help die beschikbaar is in Magister Desktop.

## **1.35 Kan Magister berekenen welke leerlingen in aanmerking komen voor het 'judicium Cum Laude'?**

Ja, dit kan met de 'Vaststellingslijst Cum Laude' die per studie beschikbaar is. Zie Examenassistent - Uitslagdag - Officiële lijsten afdrukken.

NB!: De 'Vaststellingslijst Cum Laude' kan geen berekeningen doen voor leerlingen die al zijn uitgeschreven.

#### **1.36 Kent Magister het 'judicium Cum Laude' ook automatisch toe aan de leerling?**

Nee. De 'Vaststellingslijst Cum Laude' is bedoeld als hulpmiddel. Magister berekent welke leerlingen in aanmerking komen, maar het toekennen gebeurt vanuit de school zelf.

#### **1.37 Wanneer schrijf ik examenleerlingen uit?**

De [website van DUO](https://duo.nl/zakelijk/voortgezet-onderwijs/leerlingenadministratie/uitschrijven-leerling.jsp) zegt hierover het volgende:

*Heeft de leerling examen gedaan en het diploma gehaald? Gebruik als uitschrijfdatum de dag dat de leerling de school voor het laatst heeft bezocht. In de meeste gevallen is dat de dag van de diplomauitreiking.*

# **1.38 Wanneer moeten leerlingen worden uitgeschreven die geslaagd zijn in het eerste tijdvak, maar nog een herkansing doen in het tweede tijdvak voor ophoging van de cijfers?**

Deze leerlingen moeten in het tweede tijdvak worden uitgeschreven omdat ze immers nog steeds deelnemen aan een examen. Als de leerlingen zouden worden uitgeschreven in het eerste tijdvak mogen ze helemaal niet meer deelnemen aan een volgend tijdvak. Ook leerlingen die in het tweede tijdvak een lager cijfer halen en dus weer terugvallen op het cijfer van het eerste tijdvak, moeten toch worden uitgeschreven in het tweede tijdvak.

#### **1.39 Het examen 1e tijdvak is ongeldig verklaard. Hoe regel ik dit in Magister?**

Verwijder de cijfers uit het 1e tijdvak en zet bij de leerlingen bij het betreffende vak het vinkje 2e tijdvak aan.

# <span id="page-14-0"></span>2. Import / Export

#### **2.1 Ik heb een vraag over de M2M-koppeling met Facet.**

Zie handleiding ['Examens inplannen'](https://service.magister.nl/support/solutions/articles/101000452739-examens-inplannen-2023) op de Kennisbank van Magister Service.

#### **2.2 De csv-export voor Facet lukt niet: (Geldt alleen wanneer NIET met de M2M-koppeling wordt gewerkt)**

- Melding: *Er wordt geen enkel vak in de wizard getoond.* Mogelijke oplossing: Ga naar Beheer - Schoolstructuur - Studies. Selecteer de betreffende studie. Vul de velden 'Schoolsoort' en 'Leerjaar' met de juiste gegevens.
- Melding: *Er ontbreken leerlingen in de exportwizard.*

Mogelijke oorzaak: Het vak is nog niet aan de leerlingen toegekend.

• Melding: *Er ontbreken enkele vakken van leerlingen in het exportbestand. Of: Er zijn geen vakken gevonden om te exporteren* 

Mogelijke oorzaak:

De leerling volgt het vak op een hoger niveau dat niet in Facet afgenomen kan worden.

De digiflex-examens zijn alleen voor BB- en KB-niveau, dus als een BB- of KB-leerling een AVO vak op GL (TL) niveau volgt, dan wordt dit vak niet in de csv-export meegenomen.

### **2.3 Waarom staat in de csv-export voor Facet op de plek van het persoonsgebonden nummer het stamnummer i.p.v. het burgerservicenummer/BSN? (Geldt alleen wanneer NIET met de M2M-koppeling wordt gewerkt)**

Het burgerservicenummer mag vanwege de AVG niet meer uitgewisseld worden. In plaats daarvan wordt het stamnummer met -waar nodig- voorloopnullen geëxporteerd. De voorloopnullen vullen het stamnummer aan tot 9 posities.

Facet schrijft echter wel voor dat de kolomkop de naam 'Burgerservicenummer' moet hebben. Let op!: Wilt u het csv-exportbestand controleren, open het dan bij voorkeur in kladblok, zodat de voorloopnullen zichtbaar zijn. Zodra het bestand in Excel wordt geopend en opgeslagen, worden door Excel de voorloopnullen verwijderd en zal het bestand bij Facet afgekeurd worden.

#### **2.4 Hoe kan ik de indicatie 'Extra tijd Facet toetsen' en/of 'Verklanking Facet toetsen' aan een leerling toekennen? / In het csv-exportbestand blijft de kolom 'Indicatie Verklanking' leeg. Hoe wordt die kolom gevuld? (Geldt alleen wanneer NIET met de M2M-koppeling wordt gewerkt)**

Geef de leerling op de detailkaart 'Kenmerken' het LVS-kenmerk 'Extra tijd Facet toetsen' en/of 'Verklanking Facet toetsen'.

In het csv-exportbestand wordt bij de leerling het veld 'Indicatie Verklanking' met een 'J' gevuld.

# **2.5 Hoe kan ik in een overzicht snel zien welke leerlingen het kenmerk 'Verklanking' en/of 'Extra tijd' hebben? (Geldt alleen wanneer NIET met de M2M-koppeling wordt gewerkt)**

- Leerlingoverzicht: Zet in de kolomkiezer deze kenmerken in het overzicht

- Examenassistent -  $1<sup>e</sup>$  Tijdvak of  $2<sup>e</sup>$  Tijdvak - Varianten digitale examens: hier worden de beide kolommen standaard getoond.

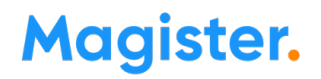

#### **2.6 Hoe kan ik 'Extra tijd' exporteren naar Facet? (Geldt alleen wanneer NIET met de M2M-koppeling wordt gewerkt)**

Het kandidaten-exportbestand heeft hier geen apart veld voor.

Workaround: Geef de leerling het LVS-kenmerk 'Extra tijd Facet toetsen' en vink in de exportwizard aan dat 'Kenmerk 2' gevuld moet worden met extra tijd.

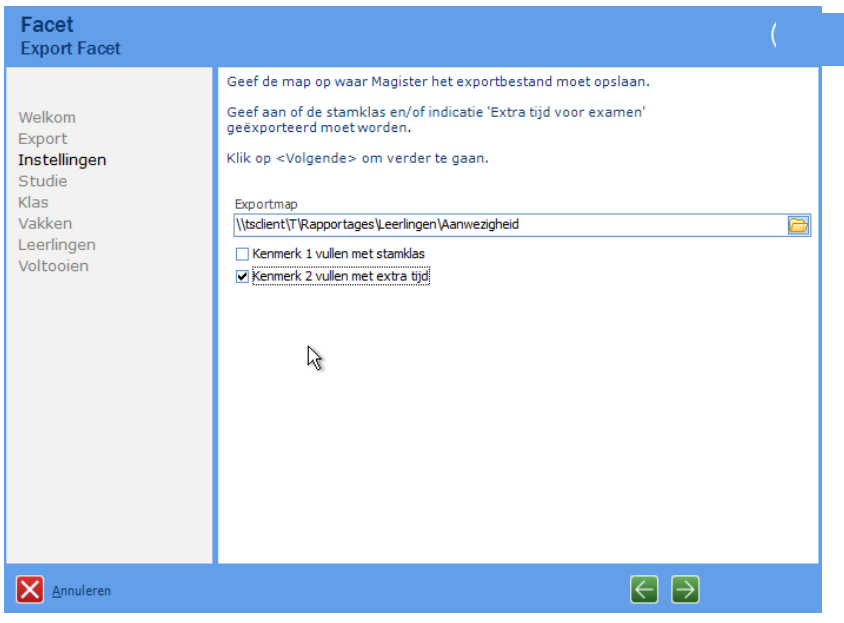

# **2.7 De csv-import voor Facet lukt niet. (Geldt alleen wanneer NIET met de M2M-koppeling wordt gewerkt)**

- Melding*: Tijdens het importeren is er een fout opgetreden.* Mogelijke oorzaken: Het importbestand is nog geopend in bijv. Excel of: De kolom leerlingnummer is leeg. Deze moet gevuld zijn.
- Melding: *'Geen leerlinggegevens gevonden'/'Alle leerlingen van het importbestand kunnen niet worden geïmporteerd'*

Mogelijke oorzaken:

- Er zijn geen cijferkolommen gekoppeld aan de afnameperiodes. (Schoolstructuur Studievakken - selecteer het rekentoetsvak - tab 'Cijferkolommen.)
- Er is geen examencode vak gevuld. (Schoolstructuur Studie-vakken tab Examen.)
- Melding*: Niet alle leerlingen van het importbestand kunnen worden geïmporteerd.* Raadpleeg in de wizard de tekst die getoond wordt onder de kolom 'Probleem'.
- Melding*: De inlognaam <x > is niet uniek.*

Oorzaak: Het csv-bestand is geopend en opgeslagen in Excel. Hiermee verwijdert Excel de voorloopnullen waardoor de gegevens mogelijk niet meer overeenkomen met de eerder geïmporteerde gegevens.

Oplossing: importeer het bestand zoals dit is opgehaald. Wilt u het csv-exportbestand controleren, open het dan bij voorkeur in kladblok.

# **2.8 Hoe controleer ik of bij alle vmbo-leerlingen de digitale variant is ingelezen vanuit het Facet-resultaten bestand? (Geldt alleen wanneer NIET met de M2M-koppeling wordt gewerkt)**

In de Examenassistent - 1<sup>e</sup> Tijdvak of 2<sup>e</sup> Tijdvak - Varianten digitale examens is bij de leerling een 'rood uitroepteken' zichtbaar als er nog geen digitale variant is ingevuld.

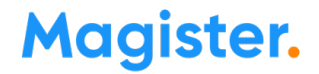

#### **2.9 Hoe importeer ik de varianten digitale examens vanuit Facet in Magister? (Geldt alleen wanneer NIET met de M2M-koppeling wordt gewerkt)**

De digitale varianten worden gevuld vanuit de Facet csv-import (Leerlingen - Examens - Import / Export - Facet). Zodra de varianten zijn geïmporteerd, is op de leerlingdetailkaart 'Vakken' - tabblad Examen per vak te zien welke variant de leerling heeft. De varianten digitale examens kunnen niet handmatig ingevoerd worden.

#### **2.10 Hoe verwerken we herkansingen vanuit Facet? (Geldt alleen wanneer NIET met de M2M-koppeling wordt gewerkt)**

Zet bij het vak het vinkje 'Herexamen' aan bij het 2<sup>e</sup> tijdvak en importeer de resultaten.

#### **2.11 Hoe kunnen de examenscores vanuit Wolf geïmporteerd worden in Magister?**

Dit kan via Leerlingen - Examens - Import/Export - Wolf - Importeren examenscores. De namen van de exportbestanden worden samengesteld volgens de nieuwste publicatie van Wolf.

## **2.12 Kunnen e-mail- en telefoongegevens van de docent ook meegenomen worden in de Wolf-export?**

Ja. In de exportwizard kan in de laatste stap de optie 'Exporteer docentgegevens (e-mail en telefoon)' aangevinkt worden. Hiermee worden het werk-mailadres en het eerste niet-geheime telefoonnummer in het bestand meegenomen.

#### **2.13 In Wolf komt de melding 'Ongeldige tijdvakcode'. Hoe lossen we dit op?**

Deze melding verschijnt in Wolf bij het importeren van een woi-bestand als in de vakcode een underscore staat, bijv. ne\_2. Deze code wordt meegenomen in de bestandsnaam. Wolf geeft aan dat de underscores dienen als veldscheiders en vanwege de underscore in de vaknaam klopt voor Wolf de naam van het bestand niet meer. Oplossing: verwijder in de woi-bestandsnaam de underscore uit de vakcode of verwijder de underscore in Magister bij de vakcode en exporteer een nieuw woi-bestand.

#### **2.14 De Wolf-export geeft geen resultaten. Wat kan de oorzaak zijn?**

Probleem: Aantal geëxporteerde docent-klas/lesgroep-vak niveau combinaties: 0' Mogelijke oorzaken:

• De varianten rood/blauw voor de beroepsgerichte vakken zijn nog niet gevuld.

Oplossing: Ga naar Leerlingen - Examens - Varianten beroepsgerichte profielvakken en vul de variant in met de knop 'Examenvariant instellen'.

- Het betreffende vak is nog niet aangemerkt als CE-vak
- Het vak heeft geen koppeling met docent en klas.
- Bij Beheer Schoolstructuur Studies zijn voor de betreffende studie de velden 'Schoolsoort' en 'Leerjaar' nog niet gevuld.
- Bij bezemvakken moet op de vakkenkaart tab Examen bij dat vak Type: Bezem zijn ingevuld

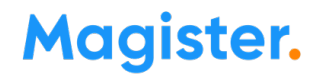

# <span id="page-17-1"></span>3. SE-cijfers

# **3.1 Na vaststellen van het SE zijn alle cijfers geblokkeerd. Kan ik die collectief deblokkeren?**

Ja, via Examenassistent - SE resultaten controleren, vaststellen, uitwisselen > Knop SE-resultaten vaststellen of ongedaan maken.

**3.2 Hoeveel decimalen moet het Schoolexamencijfer voor afgesloten vakken hebben?** Op de officiële cijferlijst verschijnen de SE-cijfers van de afgesloten vakken zonder decimalen. Zie [Artikel 3.13 Uitvoeringsbesluit WVO](https://wetten.overheid.nl/jci1.3:c:BWBR0045787&hoofdstuk=3¶graaf=2&artikel=3.13&z=2024-01-31&g=2024-01-31)

De SE-cijfers van de vakken met een Centraal examen verschijnen wel met een decimaal. Let op!: DUO accepteert bij deze vakken ook een SE-cijfer op 1 decimaal.

# **3.3 Examenassistent > Resultaten > SE-resultaten > Volledigheid PTA: Hoe berekent Magister het totaal aantal PTA resultaten?**

De telling 'Totaal aantal' telt alle cijfers in cijferkolommen met het vinkje PTO/PTA. Voorwaarden:

- deze PTO/PTA-kolommen moeten gekoppeld zijn als gerelateerde kolom aan de SE-kolom en
- deze PTO-PTA-kolommen mogen geen gemiddelde kolom zijn.

<span id="page-17-0"></span>**3.4 Bij het vak PWS is een cijfer/beoordeling ingevuld. Toch geeft Magister aan dat het PTA nog niet volledig is. Hoe los ik dit op?**

<span id="page-17-2"></span>Mogelijke oorzaak: In de cijferstructuur staat bij de vrije tekst-kolom het vinkje PTO/PTA aan. Als dat vinkje aanstaat, neemt Magister deze kolom voor de PWS-titel mee bij de controle op de SE-cijfers. Oplossing: Zet het vinkje PTO/PTA-kolom bij deze vrije tekst-kolom uit.

# 4. Vmbo

# **4.1 Magister keurt het vakkenpakket af met de melding 'Profiel: TL ZW (opleidingscode) Er moeten minimaal 3 vakken als onderdeel combinatiecijfer aangemerkt worden'. Hoe los ik dit op?**

Oorzaak: Bij een studie met zowel GL- als TL-profielen moeten de TL-leerlingen het vak CC (Combinatiecijfer) niet in het pakket hebben, omdat in TL geen sprake is van een combinatiecijfer. Kies een van de volgende oplossingen:

- Schoolstructuur > Studie -Vakken: zet bij het vak CC het vinkje 'Verplicht' uit en verwijder het vak bij de TL-leerlingen. Dit kan via Leerlingen - Leerlingen - Vakkenpakket - Actie - Vakken toekennen/verwijderen en selecteer de leerlingen bij wie het vak verwijderd moet worden.
- of
- Zet bij de TL-leerlingen het vak buiten beschouwing. Dit kan collectief via Leerlingen Leerlingen Vakkenpakket - Actie - Buiten beschouwing aan/uit

# **4.2 De leerlingen in het 3e jaar sluiten het beroepsgerichte profielvak in het voorexamenjaar af. Hoe registreer ik dat in Magister?**

Gebruik hiervoor een van de twee onderstaande opties:

*(vervolg volgende pagina)*

#### Optie 1: (Individueel)

- Ga naar leerlingdetailkaart 'Vakken': Selecteer het beroepsgerichte profielvak;
- Tab 'Vakgegevens' veld Niveau: Selecteer de examenstudie en sla dit op;

• Leerlingdetailkaart 'Aanmelding' - tabblad Examen. Vul hier het examennummer in en zet het vinkje 'Vroegtijdig examen' aan. Het veld 'Vroegtijdig examen' kan ook direct in het scherm bewerkt worden vanuit het leerlingenoverzicht.

Let op!: Wanneer deze actie halverwege de lesperiode wordt uitgevoerd en voor dit vak al cijfers zijn ingevoerd bij het regulier niveau leerjaar 3, moeten die cijfers na bovenstaande stappen handmatig overgezet worden naar leerjaar 4.

#### Optie 2: (collectief)

• Ga naar Beheer - Schoolstructuur - Studies. Selecteer de studie - veld leerfase - zet bij de leerfase(s) van de studie(s) het vinkje 'Examenjaar' aan;

• Ga naar Leerlingen - Leerlingen - Vakkenpakket - Actieknop - Vakken buiten beschouwing zetten. Zet alle vakken buiten beschouwing, behalve de beroepsgerichte profielvakken;

• Ga naar Leerlingen - Leerlingen - Overzicht. Selecteer in het studiefilter de 3e jaars studie;

- Ga naar de kolomkiezer en zoek op het veld 'Vroegtijdig examen'. Voeg deze toe in het overzicht;
- Klik op de knop 'Direct bewerken';
- Zet bij alle leerlingen de optie 'Vroegtijdig examen' aan;

• Doorloop de stappen in de Examenmodule. Zorg dat de examennummers toegekend worden en de vakinstellingen gecontroleerd zijn. De vakkenpakketten worden door Magister goedgekeurd vanwege het vroegtijdig examen;

• Maak de examencijferstructuur alleen aan voor de beroepsgerichte profielvakken. Koppel hier ook de juiste SE-kolom.

Let op!: Bij deze optie 2 is het niet nodig dat het veld Niveau bij het vak wordt ingevuld, omdat de examencijferstructuur rechtstreeks aan de studie zelf wordt gekoppeld.

# **4.3 Examenassistent - Vakinstellingen - vmbo tl: Enkele tl-leerlingen hebben de beroepsgerichte vakken meegenomen vanuit de gl-studie. Magister keurt die vakken af. Hoe los ik dit op?**

Ga naar Beheer- Schoolstructuur - Profielen. Selecteer de vmbo tl- studie en voeg hier een (fake) vmbo glprofiel aan toe met bijv. ILT-code 6631. Op deze manier zal Magister de beroepsgerichte vakken nu ook herkennen in de tl-studie. Het is niet nodig om de betreffende leerlingen in dit profiel te plaatsen.

# **4.4 Een gl-leerling wil met een extra algemeen vak opgaan voor het tl-diploma. Hoe regel ik dit in Magister?**

#### Let op!:

Meld deze leerlingen bij DUO altijd met de gl-opleidingscode en niet met de tl-code. Reden: DUO staat het niet toe dat een leerling het examen ingaat met een tl-code en daarna afstroomt naar gl. Andersom is het wel toegestaan dat een gl-leerling een diploma op tl-niveau krijgt.

*(vervolg volgende pagina)*

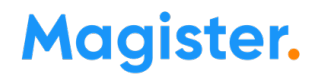

#### Inrichting:

- Schoolstructuur Profielen: Voeg aan de gl-studie een of meer tl-profielen toe (code 470, 471, 472, 473);
- Schoolstructuur Studie selecteer de studie- tab Gegevens: Schoolsoort moet zijn: vmbo gl/tl;
- Leerlingdetailkaart 'Aanmelding' Menu Actie 'Profiel(en) wijzigen';
- Kies de optie 'Nieuwe aanmelding'. Tip i.v.m. accountscontrole: Geef de oude aanmelding een einddatum die na 1 oktober valt;
- Laat het gl-profiel staan met volgnummer 1 en voeg een (of meer) van de vier tl-profielen toe. NB!: Magister zal nu een inschrijvingsbericht naar DUO sturen waarin alleen de opleidingscode van GL wordt meegestuurd. DUO zal dit goedkeuren.
- NB!: Als ná het vaststellen van de SE-resultaten een nieuwe aanmeldingsregel is aangemaakt t.b.v. een profiel- of studiewijziging, dan wordt deze SE-vaststelling ongedaan gemaakt. De vaststelling moet dan opnieuw worden uitgevoerd.
- Leerlingdetailkaart 'Vakken' tab Examen Menu Actie Vakkenpakket controleren:
	- o In het tl-profiel moet het beroepsgerichte vak in het vrije deel staan en de beroepsgerichte keuzevakken moeten aangemerkt zijn als onderdeel van het combinatiecijfer(c).
	- o Het vak Combinatiecijfer (CC) moet voor het GL-profiel in het gemeenschappelijk deel staan en voor het TL-profiel in het vrije deel.

#### Werkwijze t.b.v. diplomering:

• Melding: *Slaag-/zakberekening geeft aan dat leerling kan slagen voor tl* 

Er hoeft op de detailkaart 'Aanmelding' niets aangepast te worden, dus de leerling behoudt het glprofiel (profiel 1) en een of meer tl-profielen (profiel 2 e.v.).

Uitwisseling DUO:

In het resultaatbericht naar DUO worden de resultaten en de uitslag op tl-niveau uitgewisseld. De inschrijving blijft staan op gl.

- Melding: *Slaagzakberekening geeft aan dat leerling kan slagen voor gl en is gezakt voor tl*
- Vanaf versie 6.4.4: Ga naar Leerlingdetailkaart 'Aanmelding, tabblad Examen en vink daar "gl-diploma"

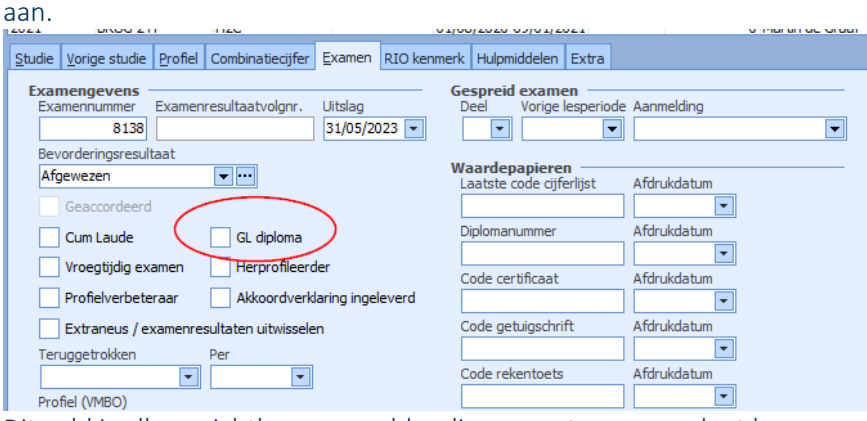

Dit veld is alleen zichtbaar voor gl-leerlingen met een compleet beroepsgericht programma (bg profielvak xx00, combinatiecijfer en bg keuzevakken) en met een of meer tl-profielen.

Bij het printen van het diploma en cijferlijsten en bij het uitwisselen naar DUO wordt naar dit veld gekeken.

Het is niet meer nodig om de tl-profielen te verwijderen.

Uitwisseling DUO:

In het resultaatbericht naar DUO worden de resultaten en de uitslag op gl-niveau uitgewisseld.

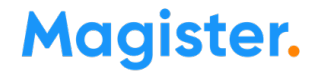

NB!: Op de detailkaart 'Aanmelding' is voor alle leerlingen altijd het tabblad 'Combinatiecijfer' zichtbaar, ook als er geen beroepsgerichte profielvakken en beroepsgerichte keuzevakken zijn aangemerkt. Voor de reguliere tl-leerlingen zal dit dus een leeg tabblad blijven; voor tl-leerlingen met een beroepsgericht keuzevak en beroepsgerichte profielvakken zullen deze gegevens op dit tabblad getoond worden.

#### **4.5 Hoe wordt het combinatiecijfer (vmbo) berekend?**

Alle vakken met het vinkje 'Onderdeel combinatiecijfer' krijgen een afgerond SE-cijfer (tevens eindcijfer). Met deze eindcijfers wordt een afgerond combinatiecijfer berekend.

Voor gl wordt ook automatisch het eindcijfer van het beroepsgerichte profielvak meegenomen in het combinatiecijfer. De vakken en cijfers zijn terug te vinden bij een leerling op de 'Aanmeldingskaart' tabblad Combinatiecijfer.

# **4.6 Een tl-leerling heeft een beroepsgericht profielvak. Telt het combinatiecijfer mee in de slaag-/zakregeling?**

Ja, mits het beroepsgericht programma volledig is afgesloten. Zie [Artikel 3.35 lid 2 Uitvoeringsbesluit WVO](https://wetten.overheid.nl/jci1.3:c:BWBR0045787&hoofdstuk=3¶graaf=4&artikel=3.35&z=2024-01-31&g=2024-01-31)  [2020.](https://wetten.overheid.nl/jci1.3:c:BWBR0045787&hoofdstuk=3¶graaf=4&artikel=3.35&z=2024-01-31&g=2024-01-31)

#### **4.7 Hoe moet ik in Magister de examenresultaten van experimentele vakken verwerken?**

De Examenassistent kan voor experimentele vakken alleen een eindcijferkolom (kolom 1989) genereren. De onderliggende kolommen moeten daarom handmatig aangemaakt worden.

Werkwijze cijferstructuur experimentele vakken:

- Maak een cijferkolom voor het SE-cijfer, bijvoorbeeld '790';
- Maak een cijferkolom voor het CE-cijfer, bijvoorbeeld '890';
- Maak een 'gemiddeldekolom' waarin het gemiddelde wordt uitgerekend van het SE en CE, bijvoorbeeld 990.
- Relateer '790' en '890' aan deze kolom.

Let op!: de weging van het gemiddelde over SE en CE kan per studie verschillend zijn. De eindcijferkolom '1989' moet het gemiddelde van het SE- en CE-cijfer bevatten. In dit voorbeeld

staat dat gemiddelde al in kolom '990'.

- Koppel in de examencijferstructuur de gemiddelde kolom (990) aan de SE-cijferkolom.
- Gebruik voor het berekenen van zowel het SE als het eindcijfer de knop: 'SE-cijfer berekenen' in de Examenassistent. Op deze manier wordt kolom '1989' gevuld met het cijfer uit de kolom die als SE kolom geselecteerd staat.

Let op!: Met deze werkwijze staat in de SE-kolom '990' het gemiddelde van SE en CE. Hierdoor wordt in '990' niet meer het oorspronkelijke SE-cijfer getoond.

Na berekening moet daarom 1989 geblokkeerd worden en moet de SE '790' weer gekoppeld worden aan de SE-kolom.

## **4.8 Hoef ik voor vmbo gl/tl geen vakken voor het profielwerkstuk in te voeren?**

Nee. Op de officiële cijferlijst is voor deze richtingen geen plaats waar dit afgedrukt moet worden.

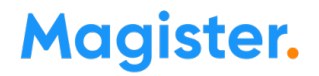

# **4.9 Profielwerkstuk vmbo: Waarom worden er vraagtekens getoond in het overzicht Leerlingen – Examens – profielwerkstuk?**

Oorzaak: Aan de SE-kolom van het vak PWS is niet de SchoolMaster Examen OVG-tabel gekoppeld, maar een eigen cijferteksttabel.

Gevolg: De onderliggende waarden van de beoordeling vallen buiten het bereik van de waarden (1-3) die de Schoolmaster-tabel gebruikt, waardoor Magister die niet meer kan vertalen naar een beoordeling. Oplossing:

-Beheer – Cijfers – Cijferkolommen: Maak een nieuwe gemiddeldekolom aan. Relateer de bestaande SEkolommen aan deze kolom en koppel als cijferteksttabel de SchoolMaster Examen OVG-tabel aan deze nieuwe kolom.

-Leerlingen – Examens – Examencijferstructuur: Koppel bij de studie > vak PWS deze nieuwe gemiddeldekolom als SE-cijfer.

# **4.10 Bij de digitale varianten staat bij enkele leerlingen bij een vak een groene cel met de letters BB. Wat betekent dit?**

Bij het betreffende vak staat bij de leerling het vinkje 'Vak buiten beschouwing laten' aan.

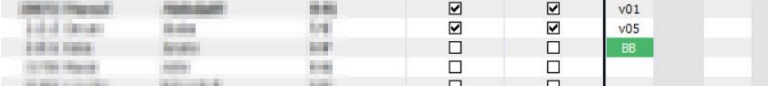

## **4.11 Cito gebruikt twee profielvak- CSPE's, variant rood en blauw. Hoe verwerkt Magister dit?**

Cito gebruikt voor de beroepsgerichte profielvakken twee examenvarianten: variant rood en variant blauw, met elk een eigen lengte en normering (L- en N-term).

De school krijgt bericht welke variant/ kleur voor het eerste tijdvak gebruikt moet worden.

In Magister kan collectief aangegeven worden of leerlingen de rode of de blauwe examenvariant van een beroepsgericht profielvak zullen gaan maken.

Dit kan op twee manieren: via de Examenassistent of via het Vakkenpakketoverzicht. Examenassistent:

Ga naar Examenassistent - Voorbereiding - 'Varianten beroepsgerichte profielvakken'- knop 'Examenvariant instellen'.

Vakkenpakketoverzicht:

Ga naar Leerlingen - Vakkenpakketoverzicht - menu Actie - 'Examenvarianten instellen'

Hier kan per studie de variant per vak ingesteld worden.

Versie rood en versie blauw krijgen bij de normering ieder een eigen N-term. Om te bepalen welke N-term gebruikt moet worden, controleert Magister bij het berekenen van de resultaten eerst of het om versie rood of blauw gaat.

Zie ook de informatie over het CSPE op [Examenblad](https://www.examenblad.nl/2024/onderwerpen/centraal-schriftelijk-praktisch-examen-cspe)

## **4.12 Hoe controleer ik of bij de vmbo-leerlingen een rode of blauwe variant is ingevuld bij de beroepsgerichte vakken?**

-Leerlingdetailkaart Vakken - tabblad Examen - veld 'Type'.

-Examenassistent - Voorbereiding - 'Varianten beroepsgerichte profielvakken'- knop 'Examenvariant controleren'. In dit scherm is het ook mogelijk om een variant collectief in te stellen.

#### **4.13 Waar kan ik de normering invullen voor de rode en de blauwe varianten?**

In de Examenassistent - 1e tijdvak - CvTE-gegevens

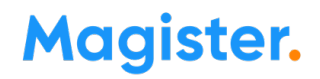

# <span id="page-22-0"></span>5. Havo en vwo

# **5.1 Magister geeft bij de vakkenpakketcontrole aan dat een of meer vakken onterecht in het gemeenschappelijk deel vallen. Hoe los ik dit op?**

Meest voorkomende oorzaak: Een van de vakken Godsdienst of Levensbeschouwelijke vorming of Literatuur is ten onrechte aangemerkt als vak in het gemeenschappelijke deel. Deze vakken horen echter in het vrije deel. Dit kan als volgt worden aangepast:

- Ga naar Beheer Beheer Schoolstructuur Studie/Vakken;
- Selecteer de studie, daarna het vak. Zet het vinkje gemeenschappelijk uit. Sla de wijziging op. Magister vraagt dan of de vakkenpakketten aangepast moeten worden. Klik op 'Ja';
- Om het vak daarna aan de profielen toe te voegen: dubbelklik op het lege hokje in de profielkolom. Klik op 'Ja'. Het vak staat nu in het vrije deel van het profiel. Herhaal dit voor alle profielen.

**5.2 Wordt het combinatiecijfer havo/vwo op één decimaal afgerond of op het hele cijfer?** Volgens [Artikel 3.13 Uitvoeringsbesluit WVO](https://wetten.overheid.nl/jci1.3:c:BWBR0045787&hoofdstuk=3¶graaf=2&artikel=3.13&z=2024-01-31&g=2024-01-31) worden cijfers van vakken waarvoor alleen een SE wordt

afgenomen, afgerond op een heel cijfer (dus geen decimalen). Bij het combinatiecijfer worden dus alle afzonderlijke onderliggende cijfers afgerond op een geheel getal en wordt vervolgens het gemiddelde berekend en wordt dit gemiddelde opnieuw afgerond op een geheel getal.

# **5.3 Het combinatiecijfer havo/vwo verschijnt niet op de rapportage/op de detailkaart Aanmelding > tab Combinatiecijfer. Hoe los ik dit op?**

Het combinatiecijfer is nog niet of niet juist berekend. Oplossing:

-Ga naar Leerlingen > Examens > SE-resultaten

-Kies hier SE-resultaten berekenen en kies in de wizard voor de studie en het vak en laat Magister het cijfer berekenen. Hierna wordt het cijfer op het tabblad Combinatiecijfer getoond en zal het ook op het rapport verschijnen.

# **5.4 Kunstvakken havo/vwo: moet de leerling het vak kua (kunst algemeen) nu wel of niet in het pakket hebben?**

In de meeste gevallen hoeft het vak kua niet aan het vakkenpakket toegevoegd te worden. De leerling heeft een van de kunstvakken kubv, kuda, kudr of kumu. Het centraal examen is voor deze vier vakken gelijk en wordt in het examenrooster met de verzamelnaam kua aangeduid. Het cijfer voor dit centraal examen wordt echter bij het specifieke kunstvak kubv, kuda, kudr of kumu ingevoerd en moet ook zo op de cijferlijst worden getoond:

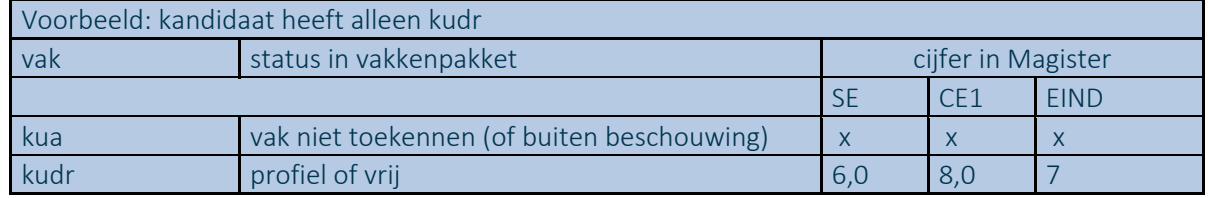

#### ! Let op Uitzondering:

Als een kandidaat ervoor kiest om niet een van de vier kunstvakken kudr, kuda, kumu, kubv te doen, maar alleen het 'smalle' vak kua (dus kunst algemeen) kiest, moet het vak kua wel toegekend worden. Hij krijgt voor dat vak alleen een CE-cijfer. Voor kua wordt geen SE-cijfer gegeven.

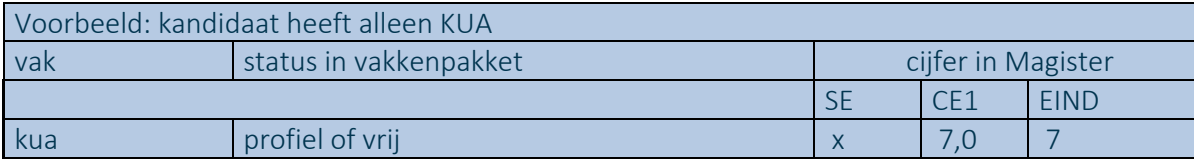

Zie ook het zakboek Tweede fase: [Zakboek](http://www.onderwijsconsument.nl/wordpress/wp-content/uploads/zakboek2efase2007.pdf) en de informatie op [Examenblad.nl.](https://www.examenblad.nl/2024/vakken/kunstvakken-lo/kunst)

#### **5.5 Een kandidaat heeft twee kunstvakken. Hoe verwerk ik dit in Magister?** Situatie 1: kunstvak in profieldeel + kunstvak in vrije deel

Bij het profiel C&M mag een kandidaat twee kunstvakken kiezen: een in het profieldeel en een in het vrije deel. Hij zou dus voor beide vakken een CE moeten afleggen, maar omdat het CE voor alle kunstvakken hetzelfde is, vervalt het CE voor het tweede kunstvak in het vrije deel. Het kunstvak in het vrije deel heeft daarom uitsluitend een SE. Dit SE-cijfer wordt na afronding meteen het eindcijfer.

Verwerking in Magister:

De CSE-score moet alleen bij het kunstvak in het profieldeel ingevuld worden. Dit kan dus niet nogmaals bij het kunstvak in het vrije deel. Voor het kunstvak in het vrije deel is het SE-cijfer tevens het eindcijfer. Magister zal dit correct verwerken.

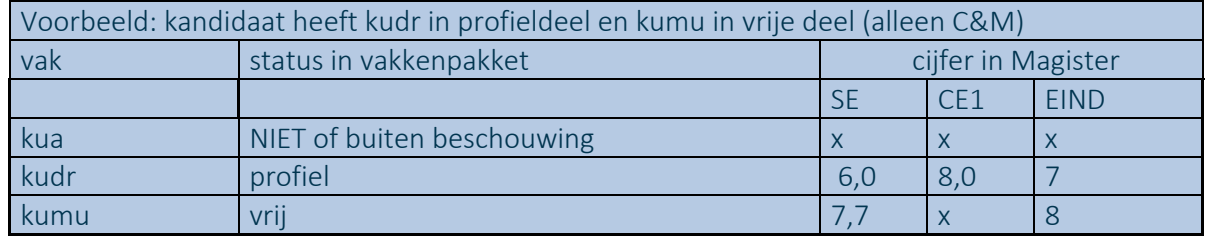

#### Situatie 2: twee kunstvakken in vrije deel

Het kan voorkomen dat een kandidaat een kunstvak in het vrije deel heeft gekozen en daarnaast nog een kunstvak als extra vak in het vrije deel kiest.

Gevolg: Magister zal voor beide vakken geen CE-cijfer berekenen. Oplossing:

- Zet het kunstvak waarin CE is gedaan tijdelijk van het vrije deel in het profieldeel.
- Laat Magister het CE-cijfer berekenen.
- Wijzig de vakstatus weer van profielvak naar vak in het vrije deel.

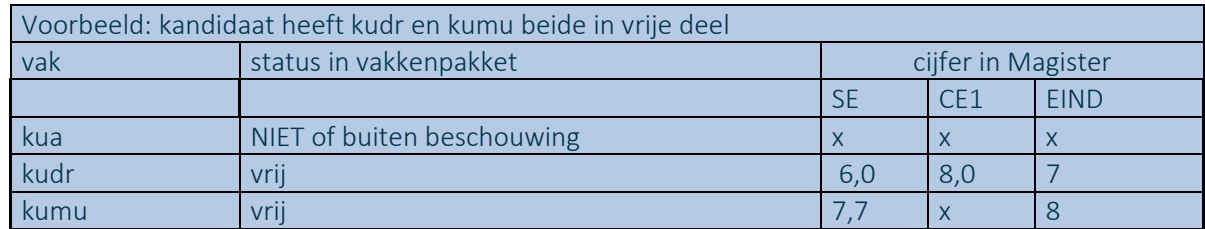

De melding bij de cijferberekening bij een leerling met twee kunstvakken, dat voor het vak kua de score, het CE-cijfer en het eindcijfer ontbreekt kan dus worden genegeerd.

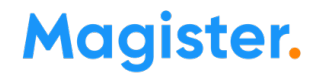

# **5.6 Hoe krijg ik alle leerlingen die een variant doen van Kunst op het proces-verbaal voor kunst (algemeen)?**

In het examenrooster staat het vak kua - kunst (algemeen). Magister is zodanig aangepast dat voor dit vak alle leerlingen getoond worden die examen doen in één van de varianten van Kunst.

#### **5.7 Een leerling doet alleen kunst (algemeen), telt dit vak mee voor de uitslag?**

Ja, het vak mag met het cijfer op de cijferlijst worden vermeld en het cijfer kan meetellen voor een eventueel benodigde compensatie.

# **5.8 Wij willen leerlingen die alleen kunst (algemeen) doen, een meetellend schoolexamen geven. Kan dat?**

Nee. Wie het 'smalle' kunst (algemeen) doet, heeft **alleen een centraal examen** en geen schoolexamen. Het cijfer voor het centraal examen is meteen (na afronding op een geheel cijfer) het eindcijfer.

## **5.9 Onze leerlingen doen kunst (muziek) en kunst (algemeen). Wat komt er op de cijferlijst te staan?**

De leerlingen leggen examen af in het vak kunst (muziek). Dat komt op de cijferlijst te staan. Zet het vak kua voor deze leerlingen buiten beschouwing.

#### **5.10 Een leerling heeft 2 kunstvakken (géén kua, maar een keuze uit twee van de volgende vakken: kubv, kuda, kudr of kumu), hoe verwerk ik dit in Magister?**

Een leerling met het profiel C&M kan naast het kunstvak in zijn profieldeel nog een extra kunstvak kiezen in zijn vrije deel. De score voor het CSE moet ingevuld worden bij het kunstvak in het profieldeel. De score kan niet nogmaals ingevoerd worden bij het kunstvak in het vrije deel. Voor het kunstvak in het vrije deel is het SE cijfer tevens het eindcijfer. Magister zal dit correct verwerken.

## **5.11 Magister berekent geen CE-eindcijfer voor het kunstvak in het profieldeel bij een leerling met een dubbelprofiel en twee kunstvakken. Hoe lossen we dit op?**

Voorbeeld: De leerling heeft een dubbelprofiel EM &CM met de vakken kubv en kumu. In EM staan beide kunstvakken in het vrije deel; In CM staat kubv in profieldeel en kumu in vrije deel.

Probleem: het CE-cijfer voor kubv in CM wordt niet berekend.

Oplossing (work-around):

Zet kubv in het profiel EM tijdelijk in het profieldeel of:

zet kumu in CM tijdelijk buiten beschouwing.

Nu wordt het cijfer voor kubv in het profieldeel wel berekend.

# **5.12 Leerlingen > Examens > Vakkenpakket > Veld Berekend: De vakkenpakketcontrole heeft berekend dat een leerling in aanmerking komt voor een tweede profiel. Voegt Magister automatisch dat tweede profiel toe bij deze leerling?**

Nee, het tweede profiel moet handmatig toegekend worden. Zie verder antwoord bij de vraag 'Hoe kan ik bij een leerling profielen toevoegen, verwijderen of de profielvolgorde wijzigen?'

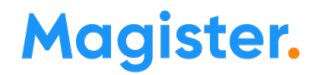

# **5.13 Leerlingen > Examens > Vakkenpakket > Veld Berekend: Bij sommige vwo-leerlingen wordt het berekend profiel dubbel getoond, bijv NT/NT. Klopt dat wel?**

Bij de berekende profielen toont Magister twee keer dezelfde profielafkorting bij leerlingen die in aanmerking komen voor zowel atheneum- als gymnasiumprofielen. De officiële profielafkorting is voor atheneumniveau en voor gymnasiumniveau hetzelfde. Vandaar dat dit dubbel wordt getoond.

# **5.14 Hoe kan ik bij een leerling profielen toevoegen, verwijderen of de profielvolgorde wijzigen?**

Individueel: Leerlingdetailkaart 'Aanmelding' - menu Actie - Profiel(en) wijzigen.

Collectief: Leerlingen > Collectieve aanmeldingsacties > Collectief toekennen extra profielen. Aandachtspunten na een wijziging:

- Controleer na deze actie altijd het vakkenpakket op de leerlingdetailkaart 'Vakkenpakket' - Menu Actie - Vakkenpakket controleren en voer de nodige aanpassingen door.

- Als de wijziging in een nieuwe aanmelding is doorgevoerd, wordt het combinatiecijfer niet meegenomen. Daarom moet het combinatiecijfer opnieuw berekend worden:

- o Ga naar Leerlingen Examens Resultaten SE-Cijfers berekenen.
- o Kies voor de bewuste Studie en vink daarbij in de wizard 'Vakken selecteren' en 'Leerlingen selecteren' aan. Kies bij vakken voor het vak 'Combinatiecijfer'.

Let op! Als ná het vaststellen van de SE-resultaten een nieuwe aanmeldingsregel is aangemaakt t.b.v. een profiel- of studiewijziging, dan wordt deze SE-vaststelling ongedaan gemaakt. De vaststelling moet dan opnieuw worden uitgevoerd.

# <span id="page-26-1"></span>6. Examenrooster

# **6.1 Waarom staan de examendata van de experimentele vakken niet in het examenrooster?**

Voor de experimentele vakken zijn geen officiële data vastgelegd. Met de plusknop bovenaan het examenrooster kunnen deze examens handmatig toegevoegd worden.

#### **6.2 Kunnen we het examenmoment verwijderen voor vakken die we niet aanbieden?**

Ja, via de minknop kunnen die uit het examenrooster worden verwijderd. Met de plusknop kan het moment eventueel opnieuw worden toegevoegd. De wizard toont na selectie van opleiding en vak automatisch juiste afnamedatum en -tijdstip.

# **6.3 Waarom staan in het examenrooster vwo voor de talen, bijv Nederlands en Engels de vakafkortingen ne/en in plaats van netl/entl?**

Er is gekozen voor de algemene afkorting omdat naast bijv. netl of entl ook nog nezl en enzl bestaan.

# **6.4 Ik wil het examenrooster gebruiken, maar er zijn nog geen lokalen in Magister aanwezig. / In het examenrooster staat de gymzaal niet vermeld bij de lokalen. Hoe lossen we dit op?**

In het menu Beheer - Hulptabellen - Rooster - Lokalen kunnen lokalen worden ingevoerd. Maak alleen de lokalen aan waar de examens plaatsvinden.

## **6.5 Hoe kan ik controleren of alle leerlingen voor hun examenvakken wel in een lokaal zijn ingedeeld?**

Open het examenrooster-overzicht. Kies in het actiemenu voor de actie 'Controle plaatsing'. Magister controleert dan of alle examenleerlingen voor hun examenvakken wel ingedeeld zijn. Als er geen leerlingen vermeld worden, zijn alle leerlingen ingedeeld.

#### **6.6 Hoe kan ik herkansers toevoegen aan het examenrooster?**

- Leerlingdetailkaart 'Vakken': zet bij het betreffende tijdvak het vinkje Herexamen aan.
- Leerlingen Examens Rooster: Dubbelklik op het herkansingsmoment > Kies in de wizard voor 'Kandidaten' > Kies voor een van de opties Studie, Klas, Lesgroep of Leerling. Nu worden alleen de kandidaten met het vinkje Herexamen aangeboden.

#### **6.7 Hoe plan ik in het examenrooster het CPE voor de beeldende vakken GL/TL in?**

Dit kan via Leerlingen > Examens > Rooster > plusknop > Praktijkexamens vmbo > GL/TL > Beeldende vakken 417. Hier kunnen de examens voor de vakken 417 (bha), 418 (bte) en 419 (btw) worden ingepland. Voor de beeldende vakken is éen examen. Magister heeft een officiële vakcode nodig in dit rooster. Er is gekozen voor 417 omdat niet meerdere vakcodes aan een moment kunnen worden gekoppeld.

#### **6.8 Waarom zien gebruikers via web geen examenafspraken in de agenda van de leerling?**

<span id="page-26-0"></span>Het is momenteel nog niet mogelijk voor OP- en OOP-gebruikers om in de webversie de tentamen- en examenafspraken in de agenda van de leerling te bekijken. In de toekomst zal die optie wel worden toegevoegd. De afnamemomenten voor de CSE papieren examens en digitale examens Facet kunnen wel worden geraadpleegd op de detailkaart 'Examen'.

Opm: Onder de kop Afnamemomenten worden geen tentamens en voorbeeldexamens getoond.

# **6.9 Praktijkexamen vmbo: waarom worden bij het examenmoment voor het beroepsgerichte profielvak geen leerlingen aangeboden?**

Mogelijke oorzaak: de varianten rood/blauw moeten nog worden ingesteld bij Leerlingen – Examens – Varianten beroepsgerichte profielvakken.

# **6.10 Examenrooster >Actie > Controle plaatsing (geldt alleen voor CSPE): Leerling is wél ingepland voor het examen, maar wordt getoond als 'niet ingepland'.**

Oorzaak: Het CSPE bestaat uit meerdere onderdelen. De ene school plant de leerlingen in op meerdere afnamemomenten, andere scholen plannen alle onderdelen op één moment in. Daarnaast wordt het CSPE afgenomen in een praktijklokaal waar slechts een beperkt aantal leerlingen tegelijk het CSPE kan doen. Het CSPE wordt dus meerdere keren ingeroosterd totdat alle leerlingen ingepland zijn. Dit levert veel examenmomenten op. Een controle plaatsing is daarom voor deze situatie niet goed uit te voeren. Oplossing: Voer voor deze leerlingen de controle plaatsing handmatig uit.

# <span id="page-28-0"></span>7. DUO resultaatberichten uitwisselen

# **7.1 Voor vakken die in coronajaar 2020 vroegtijdig zijn afgesloten, bestaat geen CE-cijfer. Hoe verwerken we dit in Magister? / hoe leveren we dat aan bij DUO?**

Bij vakken die afgesloten zijn in examenjaar 2020 moet geen cijfer worden ingevuld in kolom 1918. Werkwijze:

- Vul in de SE-kolom het SE-cijfer in
- Laat kolom 1918 (Cijfer CE1) leeg. Hiermee blijft ook 1919 (Eind CE1) leeg
- Detailkaart Vakken: Vul bij het vak de datum Eerder behaald met een datum uit het jaar 2020
- Examenassistent Cijfers 1<sup>e</sup> tijdvak berekenen: Bereken hier het cijfer voor eindcijferkolom 1989. Doordat bij het vak de datum eerder behaald is gevuld met het jaar 2020 weten Magister en DUO dat het eindcijfer alleen op basis van het SE moet worden berekend.

# **7.2 DUO - Hoe lever ik SE-cijfers en CE-cijfers aan bij DUO voor leerlingen die vroegtijdig of op hoger niveau examen doen?**

#### Vroegtijdig examen (voorexamenjaar)

Voorbeeld: leerling zit in H4 en doet voor een vak examen H5.

Zie voor een correcte inrichting [deze uitleg bij deze vraag over vroegtijdig examen.](#page-11-0)

#### SE-cijfers aanleveren

- Kies in de wizard 'SE-cijfer berekenen en uitwisselen DUO' alleen de examenstudie (H5). Het cijfer van de H4-leerling wordt automatisch meegenomen.

#### CE-cijfers aanleveren (Accorderen uitkomst en uitwisselen met DUO)

- Kies in de wizard 'Accorderen uitkomst en uitwisselen met DUO' de studie waarin de leerling is geplaatst (H4). Hierna worden alleen voor de leerlingen met een examennummer de CE-cijfers geaccordeerd en naar DUO gestuurd.

#### Vak(ken) op hoger niveau

Voorbeeld: leerling zit in H5 en doet voor een vak examen op V6-niveau.

Zie voor een correcte inrichting de uitleg bij [deze vraag.](#page-3-0)

#### SE-cijfers aanleveren:

- Geef op de detailkaart 'Vakken' bij het vak het niveau V6 aan;

- Selecteer in de wizard 'SE-cijfer berekenen en uitwisselen DUO' de examenstudie V6. Zodra binnen die examenstudie het vak wordt geselecteerd, wordt automatisch ook het cijfer meegenomen van de H5 leerling die dit vak op V6-niveau volgt.

#### CE-cijfers aanleveren (Accorderen uitkomst en uitwisselen met DUO)

- Kies in de wizard 'Accorderen uitkomst en uitwisselen met DUO' de studie waarin de leerling is geplaatst (H5). Hierna worden voor deze leerlingen alle CE-cijfers, dus ook die van het hogere niveau, geaccordeerd en naar DUO gestuurd.

# **7.3 Waarom wordt het combinatiecijfer niet naar DUO verstuurd ondanks dat de onderliggende cijfers zijn gevuld?**

Het combinatiecijfer wordt pas verstuurd zodra de SE-kolommen van de combinatievakken zijn geblokkeerd.

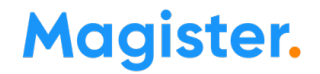

#### **7.4 Wat betekent de status 'Bewust niet verzonden' bij een resultaatbericht?**

Zodra bij een examenleerling bepaalde aanpassingen in de examengegevens worden gedaan (bijv. de einddatum van een vak wordt gewijzigd of een vak krijgt de status buiten beschouwing roostertechnisch) genereert dit een resultaatbericht naar DUO.

Het versturen van deze berichten worden door Magister tegengehouden als het gaat om uitgeschreven kandidaten of kandidaten zonder examennummer. Het niet verstuurde bericht krijgt automatisch de status 'Bewust niet verzonden'. Op deze manier wordt voorkomen dat er onterecht en ongecontroleerd berichten worden verstuurd.

#### **7.5 Hoe kunnen de herkansers worden doorgegeven aan DUO?**

Ga naar Leerlingen > Examens > 'Na uitslag  $x<sup>e</sup>$  tijdvak':

- Klik op Herkansers invoeren voor het x<sup>e</sup> tijdvak: Selecteer de leerling > selecteer het vak > 'Tijdvak/afname' en zet in de kolom 'Herexamen' het vinkje aan bij het tijdvak van de herkansing. -Klik op 'Accorderen uitkomst xe tijdvak en uitwisselen met DUO' en doorloop de wizard. Na het accorderen worden de uitkomst (geslaagd, gezakt of herkansing) en de resultaten automatisch uitgewisseld met DUO.

### **7.6 De CE-cijfers zijn berekend, maar ontbreken in het verzonden bericht naar DUO. Hoe kan dat?**

Meest voorkomende oorzaak: Bij een of meer vakken is een herkansing aangegeven, maar er is nog geen eindcijfer voor die herkansing ingevoerd. Hiermee is het examen nog niet afgerond. Daarom worden de CEcijfers nog niet meegestuurd.

# **7.7 Voor een leerling is de uitslag al geaccordeerd en naar DUO verstuurd, maar er zijn nog wijzigingen in de examenresultaten. Hoe moeten die worden verstuurd? of**

#### **Hoe kan ik voor een uitgeschreven leerling toch nog een resultaatbericht versturen?**

NB !: Voor onderstaande actie heeft de gebruiker een specifiek recht nodig bij Autorisatie: Magister - Leerlingen - Leerlingen - Overzicht - Examen - Cijfers - Examenbericht versturen voor inactieve aanmelding.

Ga naar de leerlingdetailkaart 'Cijfers' in de map Examen - Menu Actie - knop 'Examenbericht versturen voor inactieve aanmelding'. Selecteer in de wizard de juiste aanmeldingsperiode.

[afbeelding volgende pagina]

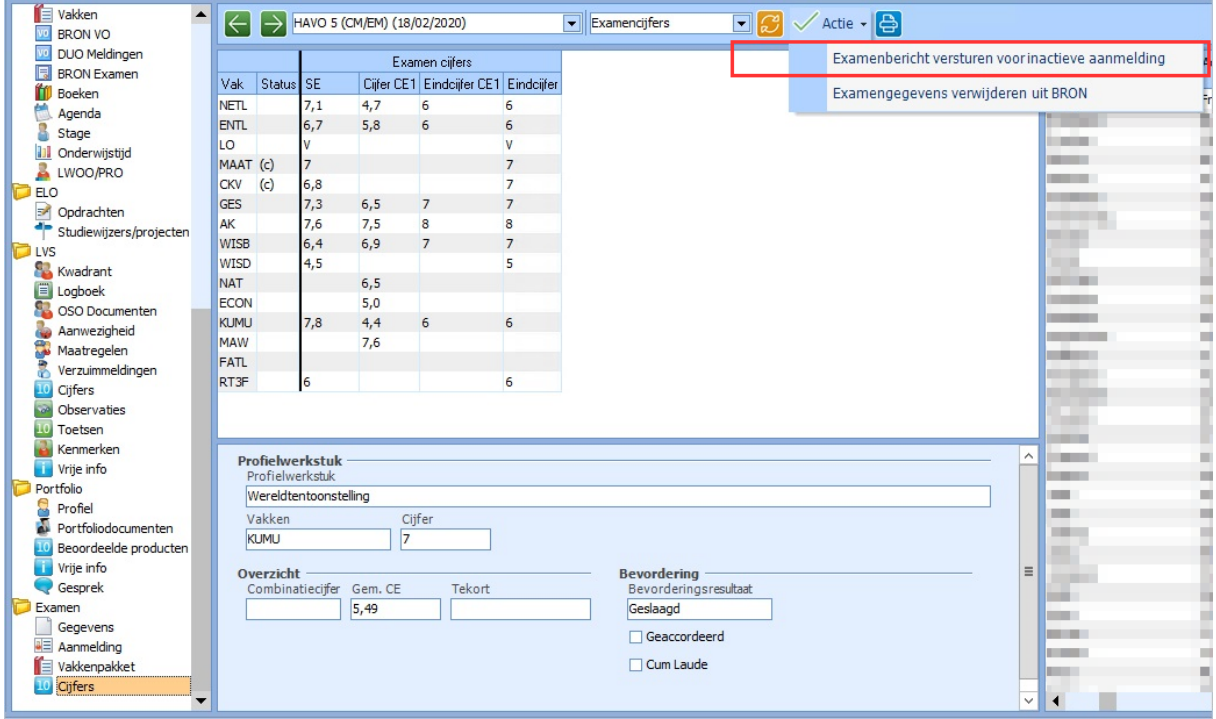

# **7.8 Leerling heeft vorig jaar examen gedaan en is geslaagd, maar niet uitgeschreven en heeft inmiddels een nieuwe aanmelding in het huidige jaar. Er zijn echter nog wijzigingen op het examen van vorig jaar. Hoe moeten die worden doorgegeven?**

NB !: Voor onderstaande actie heeft de gebruiker een specifiek recht nodig bij Autorisatie: Magister - Leerlingen - Leerlingen - Overzicht - Examen - Cijfers - Examenbericht versturen voor inactieve aanmelding. -Ga naar de leerlingdetailkaart Cijfers in de map Examen

-Selecteer in het keuzemenu de aanmelding van vorig jaar.

-Menu Actie > Examenbericht versturen voor inactieve aanmelding.

#### **7.9 Hoe kan ik een eerder verstuurd resultaatbericht bij DUO verwijderen?**

- Verwijder eerst het examennummer op de detailkaart 'Aanmelding' - tab Examen

NB !: Voor onderstaande actie heeft de gebruiker het recht nodig op Magister - Leerlingen - Leerlingen - Examen - Cijfers - Examengegevens verwijderen uit BRON .

- Ga naar de leerlingdetailkaart 'Cijfers' in de map Examen - Menu Actie - knop 'Examengegevens verwijderen uit BRON'.

Maak een selectie in de wizard en klik op 'Voltooien'.

Hiermee wordt een bericht verstuurd van het type 'Verwijder resultaat' en zal bij DUO geen resultaatbericht meer bestaan voor deze leerling voor dit examenresultaatvolgnummer.

[afbeelding volgende pagina]

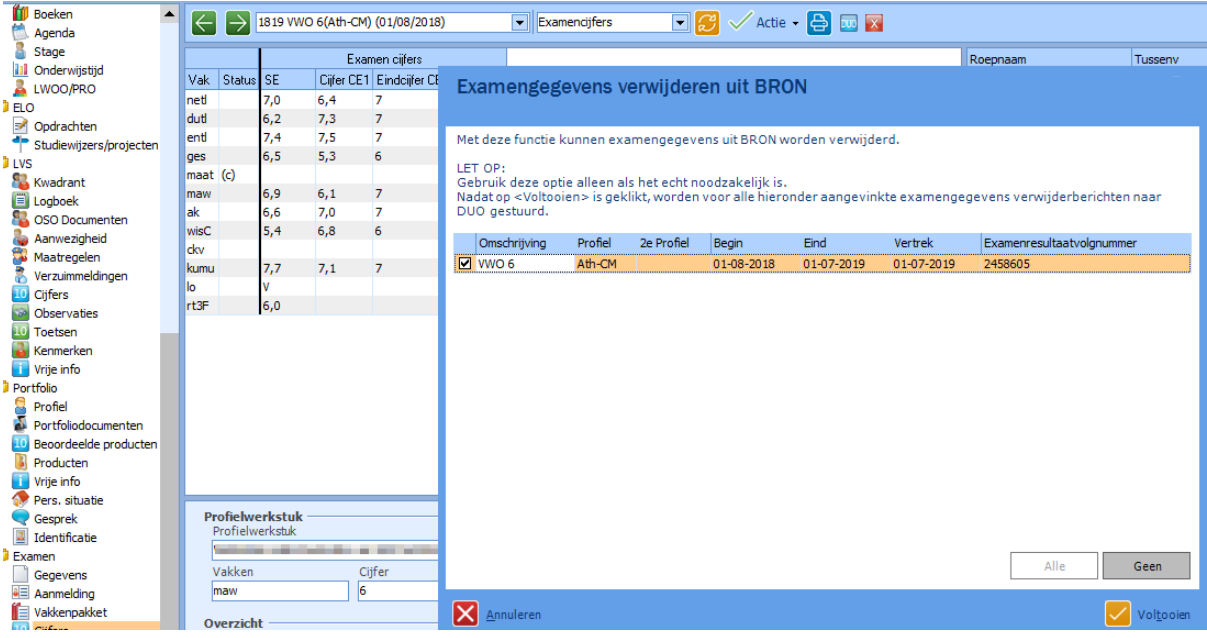

# **7.10 Na de uitwisseling van een resultaatbericht verschijnt een van onderstaande foutmeldingen/afkeuringen. Hoe los ik dit op?**

- Melding*: Het resultaatvolgnummer is niet uniek* Oorzaak: een vak is dubbel aangeleverd. In de DUO melding - tab 'Ontvangen' staat bij sleutelwaarde om welke vakcode het gaat.
- Melding*: Beoordeling schoolexamen onjuist aangeleverd*. Mogelijke oorzaak: het SE-cijfer is niet aangeleverd omdat de SE-kolom niet is geblokkeerd.
- Melding*: Het eindcijfer is onjuist berekend. - resultaatvolgnummer: <xxxx> (xxxx = off vaknummer)* Mogelijke oorzaak: Voor dat vak is het eindcijfer verstuurd, maar zonder SE-cijfer omdat bijv. de SE-kolom niet is geblokkeerd.
- Melding: *De berekening van het combinatiecijfer is onjuist* Mogelijke oorzaak: De afronding van het eindcijfer van een combinatievak is niet correct: Bij de SE-kolom is niet aangegeven dat de afronding op 0 decimalen moet worden gedaan (zie handleiding combinatiecijfer)

# **7.11 DUO resultaatbericht geeft melding 'Fout bij verzenden omdat er ongeldige waarden in het bericht naar DUO staan.'**

Mogelijke oorzaken:

- Er zijn meerdere herkansingscijfers aangeleverd. Dit is niet toegestaan omdat een leerling maar 1 keer mag herkansen voor 1 vak. Verwijder de onterecht aangeleverde herkansingscijfers.
- Bij een vak staat een cijfer terwijl dit een tekst (O,V,G) moet zijn of andersom. Wijzig het resultaat.
- Er is wel een uitslag meegestuurd, maar voor een of meerdere vak(ken) ontbreekt het SE-cijfer en/of het eindcijfer. Laat dit alsnog berekenen
- Onderwijsaanbieder en/of onderwijslocatie zijn niet /niet correct meegestuurd. Mogelijke oorzaak: de RIO-inrichting is niet goed. Controleer dit bij de locatie - tab 'RIO'.
- Bij een vak is 'Vrijstelling' aangevinkt, maar ook de datum eerder behaald is gevuld en er is geen eerder behaald cijfer ingevuld.
- Bij een vak is in het veld 'Eerder behaald' een foutief datumformaat ingevuld waardoor het jaar van het examenregime niet correct in het DUO-bericht wordt meegestuurd.

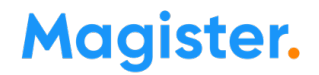

# **7.12 Leerlingen > Examens > Overzicht examengegevens: Waarom staat in de laatste kolom Eind > Naar DUO bij bepaalde vakken wel / geen vinkje of uitroepteken?**

- Na het versturen van de SE-resultaten staat in de kolom 'Naar DUO' geen vinkje bij informatica, maatschappijleer en CKV omdat het eindcijfer pas wordt verstuurd na accorderen van de uitslag. Bij de vakken LO en CC staat wel een vinkje; DUO kent in het uitwisselmodel alleen een SEresultaat voor deze beoordelingsvakken en geen eindresultaat. T.b.v. het overzicht staat daarom bij LO en CC een groen vinkje achter het 'eind'cijfer zodra dit is uitgewisseld naar DUO.
- Het combinatiecijfer (CC) is een uitzondering, hier is geen SE dus wordt het SE-cijfer niet gevuld.

# **7.13 Alle resultaten zijn gevuld. Waarom wordt de uitslag niet uitgewisseld met DUO?**

Mogelijke oorzaak: Er staat een vak met een einddatum op de vakkenkaart maar bij het vak staat een tijdvakvinkje. Oplossing: Zet dat vak buiten beschouwing.

#### **7.14 Vakkenpakket versturen: wanneer moet dit gebeuren en is het verplicht?**

In het scherm Leerlingen > Examens > Vakkenpakket kan met de knop 'Vakkenpakket opsturen' het goedgekeurde vakkenpakket naar DUO worden verstuurd. Via Studielink worden deze gegevens dan gebruikt t.b.v. de vervolgstudie. DUO/ROD geeft aan dat deze actie niet verplicht is, maar wel gewenst i.v.m. vervolgstudie en loting. Zij adviseren om dit zo vroeg mogelijk in het schooljaar te doen.

## **7.15 Wanneer moet het resultaat profielwerkstuk naar DUO worden verstuurd voor een kandidaat die gespreid examen deel 1 of vroegtijdig examen doet?**

Bij deze kandidaten komt het voor dat het PWS wel is beoordeeld, maar dat het pws-vak pas volgend jaar wordt gedaan en nu nog buiten beschouwing staat. Titel en resultaat van het PWS kunnen dan alvast worden aangeleverd. DUO zal geen afkeuring geven op een PWS-resultaat zonder PWS-vakken zolang er nog geen examenuitslag in het DUO-bericht staat.

Zodra in het jaar van de uitslag de pws-vakken worden toegevoegd, wordt de complete set gegevens naar DUO gestuurd.

## **7.16 Een kandidaat gaat nog herkansen. Waarom stuurt Magister bij herkansers het eindcijfer van tijdvak 1 niet naar DUO?**

CE-cijfers worden pas verstuurd als er een uitslag is. Om de eindcijfers voor herkansers toch alvast te versturen kan tijdelijk de uitslag Afgewezen worden gegeven. Na een succesvolle herkansing moet de uitslag dan opnieuw worden berekend en verstuurd.

**7.17 Ik heb een andere vraag over de uitwisseling van Examengegevens met DUO** Advies: Raadpleeg ['Magister Handleiding DUO \(ROD\) VO/VAVO'](https://service.magister.nl/support/solutions/articles/101000453804-magister-handleiding-duo-rod-vo-vavo) op Magister Service.

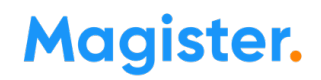

# <span id="page-33-0"></span>8. Printlijsten

## **8.1 De titel en/of het cijfer van het profielwerkstuk wordt niet afgedrukt op de ontvangstverklaring. Hoe kan dit worden opgelost?**

Mogelijke oorzaken:

- Cijfer en/of titel van het PWS zijn nog niet ingevuld. Oplossing: vul de ontbrekende gegevens alsnog in via Leerlingen - Examens - Profielwerkstuk.
- Het SE-cijfer en/of het eindcijfer (kolom 1989) voor het profielwerkstuk is nog niet berekend. Oplossing: Ga naar Leerlingen - Examens - SE-resultaten en bereken het SE-cijfer voor het PWS. Of

Ga naar Leerlingen – Examens – Cijfers 1e tijdvak berekenen en bereken het eindcijfer voor het PWS.

- Het vinkje 'PTA-toets' staat niet aan bij de SE-kolom in de cijferstructuur. Oplossing: zet dit vinkje aan.
- (alleen havo/vwo) Er zijn nog geen vakken gekoppeld aan het profielwerkstuk. Oplossing: Koppel een of meer vak(ken).
- (alleen havo/vwo) Het vak PWS is gekoppeld aan het Profielwerkstuk. Oplossing: Koppel een of meer andere vak(ken).

# **8.2 Hoe kun je een DI200-lijst afdrukken waarbij leerlingen uit meerdere studies op hetzelfde A4 komen? Bijvoorbeeld voor ath6 en gym6?**

Dit kan met de printlijst 'Di200 (5168) vmbo/havo/vwo'. Alternatief: Deze lijst kan eventueel ook geprint worden vanuit het programma Wolf van Cito.

# **8.3 Waarom komt na het printen van officiële papieren de vraag: 'Is het afdrukken geslaagd?'**

Deze optie is bedoeld voor scholen die waardepapieren met een voorbedrukte code gebruiken. 1. Zet in Beheer - Beheer - Configuratie - Rapportage een vinkje bij 'Waardepapieren registreren'. 2. Print officiële diploma's of cijferlijsten - Is het afdrukken geslaagd? Ja - Magister vraagt om het startnummer:

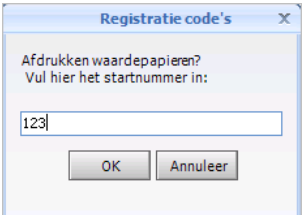

Hier moet de eerste voorgedrukte code ingevuld worden die onderaan het eerste diploma of de cijferlijst staat.

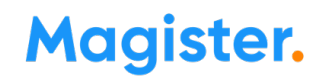

3. De code wordt weggeschreven bij de leerling - detailkaart 'Aanmelding' - tab Examen

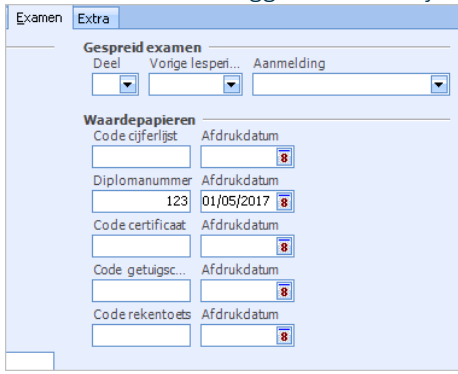

Als het afdrukken geslaagd is wordt de lijst bij de leerlingen weggeschreven op de detailkaart 'Communicatie'.

# **8.4 Op het proces-verbaal / op de ontvangstverklaring mis ik een of meer leerling(en). Hoe kan dat?**

Mogelijke oorzaken:

- Leerling heeft geen examennummer;
- Op de vakkenkaart van de leerling staat bij het betreffende vak een vinkje 'buiten beschouwing' of het vak heeft een einddatum;
- Er is bij de leerling geen geboorteland ingevuld op de leerlingdetailkaart Geboortegegevens.

### **8.5 Ik kan voor een klas of lesgroep geen proces-verbaal printen. (Melding: "Er zijn geen gegevens gevonden")**

Mogelijke oorzaak: Er is geen hoofddocent aangevinkt voor dit vak in deze studie.

## **8.6 Mag de beoordeling van de maatschappelijke stage ook op de cijferlijst worden vermeld?**

Ja, op voorwaarde dat:

1°de maatschappelijke stage is beoordeeld met «voldoende» of «goed»;

2°deze tenminste de duur heeft gehad van 30 uren.

#### Zie [Artikel 3.40 Uitvoeringsbesluit WVO 2020](https://wetten.overheid.nl/jci1.3:c:BWBR0045787&hoofdstuk=3¶graaf=5&artikel=3.40&z=2023-03-29&g=2023-03-29)

Vak: Maatschappelijke stage - Vakcode: 1112 - Afkorting: msst

Deze vakcode is ook opgenomen in de Examenassistent - Vakoverzicht.

#### Maatschappelijke stage verwerken in Magister:

- Maak het vak aan met de juiste vakcode en voeg dit toe aan studie-vakken en aan het vakkenpakket van de betreffende leerlingen;
- Ga naar Examenassistent Vakinstellingen en kies 'Vakken controleren';
- Maak een cijferkolom voor dit vak en koppel daaraan een OVG-cijferteksttabel;
- Ga naar Examenassistent Examencijferstructuur. Klik op 'Examencijferkolommen' aanmaken om een eindcijferkolom aan te laten maken.
- Koppel hier ook de SE-kolom.

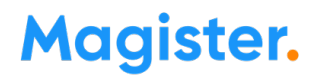

#### **8.7 Welke datum wordt geplaatst op de cijferlijsten en het diploma?**

De [regeling modellen diploma's VO](https://wetten.overheid.nl/jci1.3:c:BWBR0024042&bijlage=1&z=2023-03-16&g=2023-03-16) meldt hierover het volgende: *Datering*

*Op de examendocumenten wordt steeds achter het woord 'datum' vermeld: de datum (dd-mm-jjjj) waarop het document is ondertekend. Wanneer het examendocument een diploma, getuigschrift of certificaat betreft wordt de datum van uitreiking aan en ondertekening door de kandidaat gebruikt. Bij het staatsexamen wordt wanneer het examendocument een diploma, getuigschrift of certificaat betreft de datum van de vaststelling van de uitslag en/of de ondertekening van het examendocument door de staatsexamencommissie gebruikt.*

*Wanneer het examendocument een (voorlopige) cijferlijst, bewijs van ontheffing, of verklaring behorend bij het bewijs van ontheffing betreft wordt de datum van de ondertekening door de directeur dan wel de staatsexamencommissie VO gebruikt. Dit kan betekenen dat een cijferlijst een andere datering heeft dan het bijbehorende diploma.*

#### **8.8 Moet de geboorteplaats of de geboortegemeente op de officiële lijsten?**

In de [actuele regeling modellen diploma's](https://wetten.overheid.nl/BWBR0024042/2023-03-16) staat hierover het volgende:

*Vermelding geboorteplaats/ -gemeente*

*Achter 'te' wordt geacht de officiële gemeentenaam geplaatst te worden, waar de aangifte van geboorte destijds is gedaan, echter dit is geen voorschrift, maar wederom handig i.v.m. de gegevens op het ID (waar immers deze gemeentenaam ook op staat).*

Zie ook:

[Examenblad.nl -](https://www.examenblad.nl/2024/onderwerpen/diploma) Diploma's onderdeel 'Beschrijving'.

# **8.9 Moet het geboorteland op de officiële lijsten als de leerling in het buitenland geboren is?**

#### Officieel niet, maar onderstaande reactie kregen we van het OCW:

*"Het is voor de scholen niet verplicht, omdat het niet in de regelgeving voor het VO is vastgelegd. Voor het MBO is het echter wel verplicht. De waarde documenten moeten overeenkomen met (andere) van overheidswege uitgegeven documenten, zodat het voor een ieder vast te stellen is dat de documenten aan dezelfde persoon toebehoren"*

Hierom wordt nu het geboorteland wel op de officiële lijsten geprint als een leerling in het buitenland geboren is.

[Examenblad.nl](https://www.examenblad.nl/2023/onderwerpen/diploma) meldt: "*Als de geboorteplaats buiten Nederland ligt, is het verstandig achter de geboorteplaats ook het geboorteland te vermelden."*

## **8.10 Op het diploma en officiële cijferlijsten verschijnt het profiel van de leerlingen niet.**

Controleer bij de Examenassistent - Profielen of de officiële omschrijving wel is ingevuld.

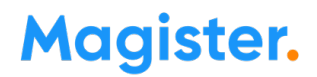

## **8.11 Cijferlijst vwo: ckv en maatschappijleer met vrijstelling o.b.v. havo staan niet op cijferlijst. Klopt dat wel?**

Ja. Dit is volgens de [regeling modellen diploma's.](https://wetten.overheid.nl/BWBR0024042/2023-03-16) Hier staat het volgende:

#### *Vrijstelling van maatschappijleer of ckv.*

*Indien een examenkandidaat vwo in het bezit is van een diploma havo, en vrijstelling is verleend voor maatschappijleer wordt het vak maatschappijleer niet vermeld op de cijferlijst vwo. Hetzelfde geld voor een kandidaat vwo (atheneum) in het bezit is van een*  diploma havo, en vrijstelling is verleend voor ckv. Het vak ckv wordt in dat geval ook niet *vermeld op de cijferlijst vwo (atheneum).*

#### **8.12 Hoe bepaalt Magister de volgorde van de vakken op de officiële cijferlijst?**

De volgorde van de vakken wordt bepaald op basis van het deel gemeenschappelijk, profiel, vrij. Daarbinnen kijkt Magister naar de volgnummers van de vakken volgens Studie-vakken in de schoolstructuur.

### **8.13 Waarom wordt bij het afdrukken van de 'Vergaderlijst uitgebreid' de kolom 'Cijfer CSE' niet gevuld?**

Het cijfer wordt alleen gevuld als er ook een 'Cijfer CPE' is behaald. In het andere geval wordt het cijfer direct in de kolom 'Cijfer CE' geplaatst.

#### **8.14 Hoe zien de cijferlijsten eruit voor leerlingen die slagen voor meerdere profielen?**

Als een examenkandidaat kan slagen voor twee of meer profielen, wordt voor elk profiel afzonderlijk een cijferlijst afgegeven. Dit geldt voor vmbo tl, havo en vwo. Zie [Regeling modellen diploma's VO](https://wetten.overheid.nl/BWBR0024042/2023-03-16)

## **8.15 Hoe gaat Magister om met de nummering van de cijferlijsten als een leerling twee cijferlijsten heeft?**

Als een leerling twee cijferlijsten heeft (leerlingen met dubbelprofiel, profielverbeteraars), zet Magister maar één code bij de leerling. De code kan wel handmatig gewijzigd worden via het overzichtsscherm. Kies dan voor de optie 'Bewerken in overzichtsscherm'.

**8.16 Vakkenpakket afdrukken op de officiële printlijsten: Wat is het effect van het vinkje Vrijstelling / Extra vak / Roostertechnisch / Vak buiten beschouwing laten / Ontheffing? Of: Wat gebeurt er als een vak een einddatum krijgt die voor de datum van uitslag valt?**

Zie schema hieronder:

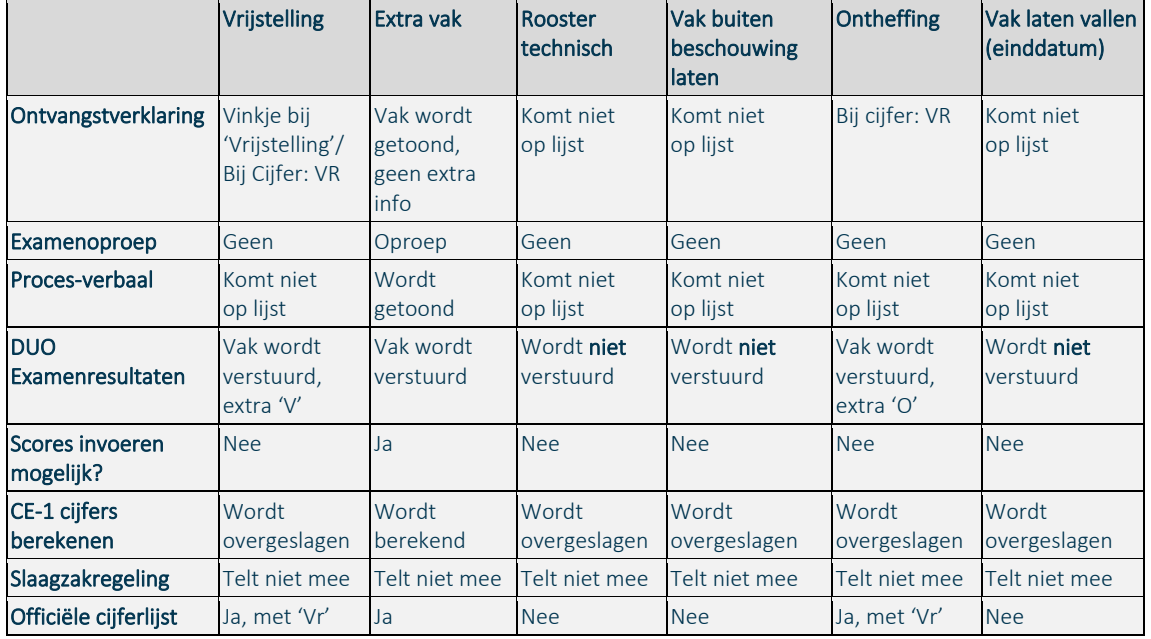

## **8.17 Kan Magister een deelcertificaat printen voor een VO-leerling?**

Ja, dit kan via Officiële examenlijsten > Officiële uitdraaien > Certificaat vmbo.

Voor vo-leerlingen geldt dat een vmbo-leerling wel een certificaat kan krijgen, maar een havo-/vwo-leerling niet. Voor havo-/vwo-leerlingen die deelcijferlijsten krijgen is de officiële voorlopige cijferlijst bedoeld. In Magister moet in de wizard dan de optie 'Alleen afdrukken voor geslaagde leerlingen' worden uitgevinkt. Zie voor de regelgeving:

#### [Examenblad](https://www.examenblad.nl/2024/onderwerpen/certificaat)

Als op het certificaat geen gegevens verschijnen, zet dan de uitslag/het bevorderingsresultaat op 'Afgewezen'.

# **8.18 Een VO-leerling heeft voor een deel van de vakken examen gedaan, verlaat nu de school en vraagt om een cijferlijst met de behaalde vakken. Welke lijst moet hiervoor worden gebruikt?**

De Officiële voorlopige cijferlijst. Deze lijst staat bij de examenrapportages en is gemaakt volgens de richtlijnen zoals die staan omschreven in [Artikel 5 Regeling modellen diploma's VO](https://wetten.overheid.nl/jci1.3:c:BWBR0024042&artikel=5&z=2023-03-16&g=2023-03-16)

# **8.19 Kan de ontvangstverklaring / voorlopige cijferlijst naar de kandidaat worden gemaild?**

Ja. Deze wordt verstuurd in een bijlage naar het e-mailadres dat bij het account van de leerling is gevuld bij Beheer > Autorisatie > Gebruikers.

## **8.20 Kan de leerling digitaal akkoord geven via Magister?**

Nee, dit is niet mogelijk. Leerlingen kunnen de ontvangstverklaring printen en daarna ondertekenen. Deze zou kunnen worden ingescand en gemaild naar de school of de leerling levert deze ondertekend in op school.

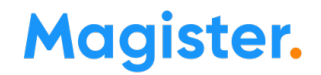

### **8.21 Werkt de mailoptie ook bij een aangepaste printlijst van de ontvangstverklaring?**

Ja, dit werkt ook als het een kopie is van de standaard printlijst. Het PDF-bestand neemt de lay-out over van de aangepaste printlijst. De naam van de printlijst is ook de naam van het PDF-bestand.

#### **8.22 Aan wie wordt de mail met de ontvangstverklaring verstuurd?**

De mail met de ontvangstverklaring wordt naar de leerling gestuurd. De ouders ontvangen geen mail.

#### **8.23 Geeft de ontvangstverklaring een overzicht van de behaalde resultaten van alle onderdelen in het examendossier?**

[Artikel 3.15 Uitvoeringsbesluit WVO 2020](https://wetten.overheid.nl/jci1.3:c:BWBR0045787&hoofdstuk=3¶graaf=2&artikel=3.15&z=2024-01-31&g=2024-01-31) zegt dat op de ontvangstverklaring voor de examenkandidaten een overzicht van de behaalde resultaten van alle onderdelen in het examendossier moet staan. Het is niet wettelijk verplicht om de onderliggende resultaten rechtstreeks in de ontvangstverklaring zelf op te nemen. Het is voldoende om een verwijzing naar de onderliggende resultaten op te nemen. Deze verwijzing is opgenomen in de voettekst van de standaard ontvangstverklaring met de volgende tekst: "De onderliggende resultaten waarop het SE-resultaat is gebaseerd, zijn in te zien in Magister." Zie ook [Q&A Wijziging Eindexamenbesluit](https://www.rijksoverheid.nl/documenten/brochures/2021/04/06/qa-wijziging-eindexamenbesluit-voortgezet-onderwijs-voor-de-versterking-van-de-schoolexaminering) van de rijksoverheid.

<span id="page-38-0"></span>**8.24 Wie moet(en) de ontvangstverklaring ondertekenen?**

- De rector of directeur en de examensecretaris tekenen voor de verstrekking;
- De examenkandidaat tekent voor ontvangst;

Zie voor een toelichting [Artikel 3.15 Uitvoeringsbesluit WVO 2020](https://wetten.overheid.nl/BWBR0045787/2024-01-31/#Hoofdstuk3_Paragraaf2_Artikel3.15) of raadpleeg Examenloket van DUO.

<span id="page-38-1"></span>**8.25 De Controlelijst ontbrekende PTA-resultaten geeft bij PWS de melding 'Geen cijfer' maar bij het profielwerkstuk is wel een cijfer/beoordeling ingevuld. Hoe los ik dit op?** Mogelijke oorzaak: In de cijferstructuur staat bij de vrije tekst-kolom het vinkje PTO/PTA aan. Als dat vinkje aanstaat, neemt Magister deze kolom voor de PWS-titel mee bij de controle op de SE-cijfers. Oplossing: Zet het vinkje PTO/PTA-kolom bij deze vrije tekstkolom uit.

# <span id="page-39-0"></span>9. Scores en CvTE-normering invoeren

# **9.1 Vmbo - waar vul ik het CSPE-cijfer in voor het beroepsgerichte profielvak?**

Score CSPE1 in kolom 1910

Cijfer CSPE1 in kolom 1918.

Magister maakt alleen kolom 1910 en 1918 aan voor het examencijfer van het beroepsgerichte profielvak. Het cijfer voor CSE en CPE wordt dus gecombineerd in de kolom CE (1918).

Zie brochure [Wat moet en wat mag? Examinering in het nieuwe vmbo.](https://www.platformsvmbo.nl/wp-content/uploads/2020/06/Examinering-in-het-nieuwe-vmbo.pdf)

Hierin staat o.a:

Om te kunnen slagen voor het beroepsgerichte vak in de gemengde leerweg moet een leerling examen hebben gedaan in:

•een beroepsgerichte profielvak (twee aangewezen profielmodulen): dit wordt afgesloten met een cspe. Het cspe is één ondeelbaar examen.

# **9.2 Wordt het combinatiecijfer vmbo automatisch berekend nadat de N-termen voor de beroepsgerichte vakken zijn geïmporteerd?**

Nee. Nadat de N-termen zijn geïmporteerd, moet het combinatiecijfer berekend worden via Examens - 1e Tijdvak - Cijfers 1e tijdvak berekenen. Zet in de wizard een vinkje bij 'vak selecteren' en selecteer daarna de beroepsgerichte keuzevakken, het beroepsgerichte profielvak en combinatiecijfer:

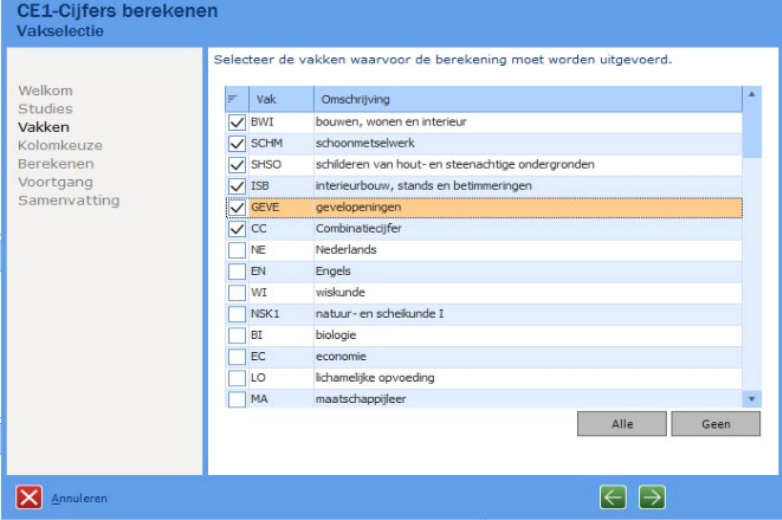

Voltooi de wizard. Hierna is het combinatiecijfer berekend.

# **9.3 Magister maakt de Examencijferstructuur aan met een 1900-nummering. Welke kolommen zijn bestemd voor de scores en welke voor de cijfers?**

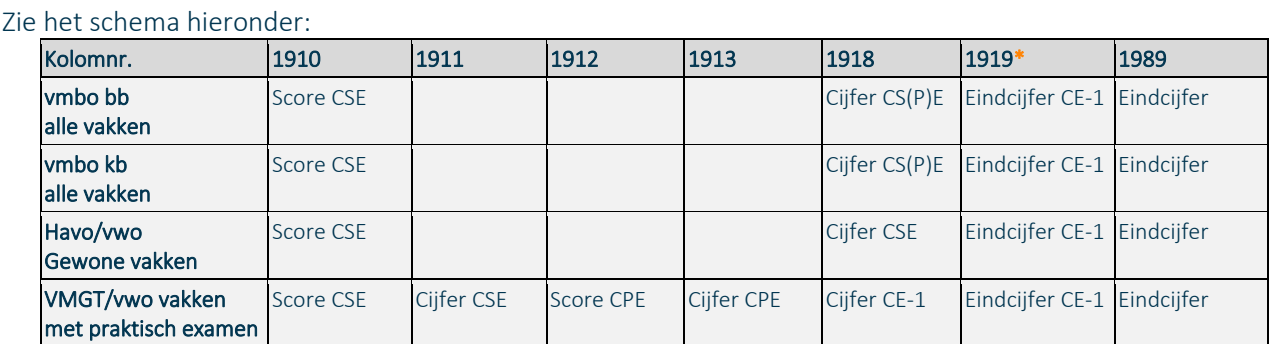

\* 1919 Eindcijfer CE-1 is het gemiddelde over het SE-cijfer en het CE-1 cijfer

#### **9.4 Is het mogelijk om rechtstreeks CE1 cijfers in te voeren in Magister?**

Ja, in cijferkolom '1918' kunnen rechtstreeks cijfers worden ingevoerd.

#### **9.5 Ik kan geen cijfers invoeren in kolom 1919 of 1989. Waarom niet?**

Dit zijn kolommen van het type Eindcijferkolom. Het is niet mogelijk om in dit type kolom cijfers in te voeren, te wijzigen of te bewerken.

Wel kunnen deze kolommen als volgt opnieuw berekend worden:

- Kies in het de Examenassistent voor 'Cijfers CE1 berekenen'.
- Geef aan dat het eindcijfer na CE1 en de eindcijfers uitgerekend moeten worden.

#### **9.6 In welke kolom staat nu het eindcijfer, in 1919 of in 1989?**

In kolom '1919' staat het gemiddelde van het SE-cijfer en het CE1-cijfer. In kolom '1989' staat het eindcijfer. Als een leerling een herexamen gedaan heeft zal in '1989' het hoogste eindcijfer komen te staan.

#### **9.7 Kunnen de lengteschalen en de N-termen geïmporteerd worden?**

Ja. Dit kan via Leerlingen - Examens - CvTE-gegevens - menu Actie.

- 'Importeer lengteschaal' : Hiermee wordt de officieel geldende lengteschaal geïmporteerd. Dit is mogelijk zodra CITO deze bekend maakt.
- 'Importeer N-term Beroepsgericht': De N-termen van de beroepsgerichte vakken kunnen op dag van bekendmaking vanaf 08:00 uur geïmporteerd worden.
- 'Importeer N-term Uitslagdag': Hiermee wordt de officiële N-term geïmporteerd. Deze actie is mogelijk op de uitslagdag vanaf 08:00u.

Bij de acties voor het importeren van de Lengte en voor het importeren van de N-term komt de melding: *Dit zal de bestaande lengteschaal / N-termen overschrijven. Doorgaan?* Met de optie 'Ja' worden de door de school zelf ingevoerde testlengteschalen - indien aanwezig- overschreven door de officiële lengteschaal. Let op !: na klikken op 'Ja' wordt de import direct uitgevoerd en komt er geen melding dat de actie voltooid is. Klik op de verversknop; na enkele seconden zullen de (gewijzigde) gegevens zichtbaar zijn.

#### **9.8 Kan ik de CvTE-gegevens ook handmatig vullen?**

Ja, het blijft mogelijk om de CvTE-gegevens via de bewerkknoop in te voeren, bijv. om een testsituatie te maken.

#### **9.9 Havo en vwo tekenen: Waar moet ik de score/schaallengtes invullen?**

Als voor bepaalde vakken zowel een schriftelijk cijfer als een praktisch cijfer bestaat, vul dan de score en het cijfer in de kolommen '1910' en '1911'. Zet het cijfer van het praktische deel in de kolom '1913'.

# **9.10 Waarom kan bij het CPE tekenen handvaardigheid voor tijdvak 2 geen lengteschaal worden ingevuld?**

Voor handvaardigheid, tekenen etc heeft Cito voor tijdvak 2 geen aparte lengteschalen. Oplossing: bereken zelf het cijfer m.b.v. de tabel van Cito en voer het handmatig in via de reguliere cijferinvoer.

# <span id="page-41-0"></span>10. Cijferberekening

# **10.1 Bij het berekenen van de CE-1 cijfers komt de melding 'ontbrekende lengteschaal en/of de correctiefactor.' Hoe los ik dit op?**

#### Mogelijke oorzaak:

De CvTE-normering is niet volledig. Controleer in de Examenassistent - CvTE-gegevens of voor de betreffende studievakcombinatie de CvTE-gegevens ingevuld zijn. Gebruik de actieknop 'Importeer Nterm'.

# **10.2 Bij de cijferberekening komt de melding dat er cijfers ontbreken. Waardoor wordt dit veroorzaakt?**

Mogelijke oorzaken:

- Voor een leerling ontbreekt de betreffende score. Controleer dit op de examencijferkaart.
- De CPE/CIE -kolommen worden berekend voor het beroepsgerichte vak bij een basisberoepsgerichte opleiding. De melding ontstaat omdat voor deze leerlingen kolom '1912' leeg is. De melding kan dan genegeerd worden.

## **10.3 Bij de SE-berekening voor GL komt de melding: '***Combinatiecijfers ontbreken: GRN***' (of een andere profielcode) Wat moet ik hiermee doen?**

Als het Centraal Examen nog niet heeft plaatsgevonden hoeft u hier geen actie op te ondernemen. Reden van deze melding:

Het combinatiecijfer voor de Gemengde Leerweg bestaat uit de eindcijfers van de beroepsgerichte keuzevakken en het eindcijfer van het beroepsgerichte profielvak.

Er is nog geen eindcijfer van het beroepsgericht profielvak omdat daar nog een examen voor afgenomen moet worden. Daarom kan het combinatiecijfer nog niet berekend worden. Deze melding kan daarom genegeerd worden.

## **10.4 Hoe moet ik CE-cijfers berekenen voor vakken op een hoger niveau?**

Dit is niet anders dan de CE-berekening voor vakken op het reguliere niveau.

Uitzondering: Als de vakbenamingen van beide niveaus niet identiek zijn, bijv NE en NETL en bij het berekenen de optie 'Vak selecteren' wordt gekozen, selecteer dan in de volgende stap beide vaknamen NE en NETL.

# <span id="page-42-0"></span>11. Slaag-/zakregeling

#### **11.1 Hoe komt de slaag-/zakregeling in Magister tot stand?**

De uitslagbepaling gebeurt volgens de huidig geldende wet- en regelgeving. Onderstaand schema toont de slaag-/zakberekening 23-24 voor vmbo, havo en vwo:

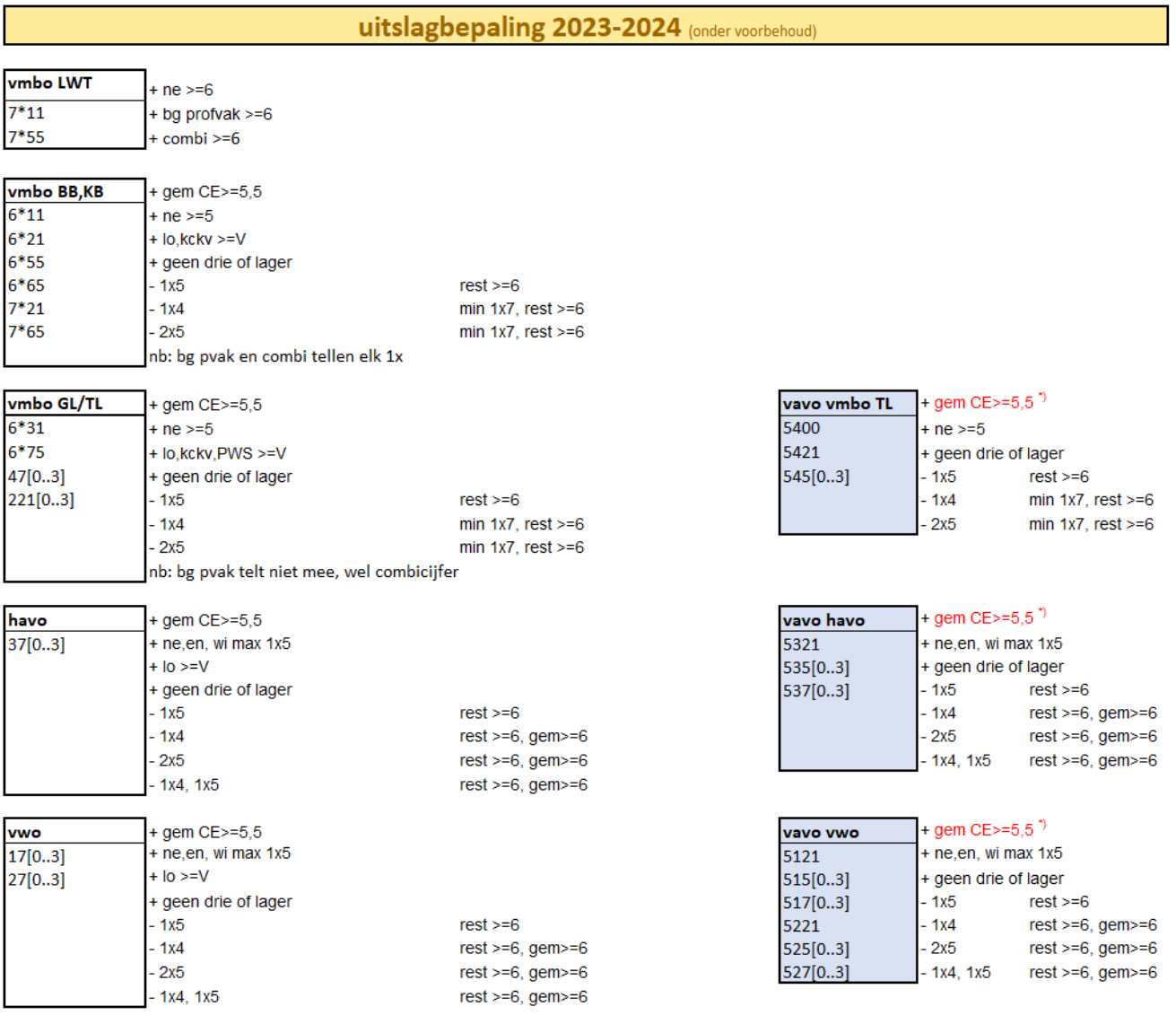

\*) vavo: uitzondering: gemCE>=5,5

- als in 2020 een of meer CE vakken zijn afgesloten vervalt voorwaarde gemCE>=5,5<br>- als in 2020 een of meer CE vakken zijn afgesloten vervalt voorwaarde gemCE>=5,5<br>- vmboTL: Als in 2021 of 2022 een beroepsgericht profielva voorwaarde gemCE>=5,5

# **11.2 Ik denk dat Magister de slaag-/zakregeling bij een leerling niet correct heeft uitgevoerd.**

Neem de volgende stappen wanneer u denkt dat Magister de slaag-/zakregeling niet juist uitvoert:

- Ga naar de Examenassistent Slaag-/zakregeling uitvoeren.
- Voer de slaag-/zakregeling uit voor de betreffende leerling. Zet in de wizard het vinkje 'Uitgebreid verslag aanmaken'. Klik in de laatste stap van de wizard bij Samenvatting op het printknopje om het uitgebreide verslag te lezen. Hierin staat exact welke vakken Magister voor deze leerling meeneemt in de berekening, de status van de vakken en het eindcijfer dat Magister gebruikt.
- Als er vragen/onduidelijkheden zijn, neem dan contact op met de Klantenservice.

#### **11.3 De status van de vakken op het uitgebreide verslag klopt niet.**

Ga naar de leerlingdetailkaart 'Vakken', controleer de status van de vakken en pas die zo nodig aan.

# **11.4 Een vak wordt voor geen enkele leerling van een studie meegenomen in de uitslagberekening**

Het vinkje 'Examenvak' staat waarschijnlijk niet aan. Kijk bij de Examenassistent - Vakinstellingen bij het betreffende vak.

#### **11.5 Een vak wordt voor een leerling niet meegenomen in de uitslagberekening**

Waarschijnlijk staat in het vakkenpakket van de leerling het vinkje 'Vak buiten beschouwing laten' bij de examens aan.

# **11.6 Bij het uitvoeren van de slaag-/zakregeling krijg ik drie opties aangeboden. Welke moet ik kiezen?**

- Kies 'Berekende uitslag alleen tonen in samenvatting' als de uitslagen wel berekend moeten worden, maar die nog niet bij de leerling moeten komen te staan.
- Kies 'Positieven en negatieve uitslagen toekennen' als bij zowel geslaagde als afgewezen leerlingen de uitslag moet worden toegevoegd en opgeslagen.
- Kies 'Alleen positieve uitslagen toekennen' als na het eerste examen alleen bij geslaagde leerlingen een uitslag moet worden toegekend. Hiermee blijft de uitslag bij afgewezen leerlingen voorlopig nog leeg. Voer na het herexamen alleen voor de afgewezen leerlingen de berekening uit.

## **11.7 Ik krijg bij de slaag-/zakregeling de melding dat er cijfers ontbreken bij leerlingen**

Waarschijnlijk is de stap 'SE-cijfer berekenen' in de Examenassistent overgeslagen. Met deze actie doet Magister het volgende:

- Het SE-cijfer wordt berekend.
- Voor de vakken waarin geen CE wordt gedaan wordt het SE-cijfer naar het eindcijfer gekopieerd.

Kijk bij een leerling op de examencijferkaart welke eindcijfers ontbreken - voer eventueel ook de stap 'Cijfers eerste tijdvak berekenen' opnieuw uit.

# **11.8 Als ik de slaag-/zakregeling uitvoer bij een leerling, geeft het uitgebreid verslag aan dat geen enkele berekening succesvol is en dat het bevorderingsresultaat blanco is.**

Als er op een of meer van de vakken een vrijstelling of ontheffing zit en er is minimaal een onvoldoende, dan kan Magister geen bevorderingsresultaat berekenen. In dit geval dient de school handmatig het bevorderingsresultaat toe te kennen.

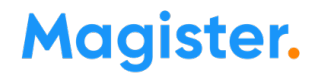

#### **11.9 Ik heb de slaag-/zakregeling uitgevoerd, maar ik zie geen resultaten bij de leerlingen.**

Bij het uitvoeren van de slaag-/zakregeling (Examenassistent – Slaag-/zakregeling uitvoeren) is waarschijnlijk niet aangegeven dat de resultaten toegekend moeten worden aan de leerlingen. Voer de berekening nogmaals uit en geef aan dat uitslagen toegekend moeten worden aan de aanmeldingen van de leerlingen.

#### <span id="page-44-0"></span>**11.10 Hoe kan de slaag-/zakberekening worden toegepast bij leerlingen met meerdere profielen?**

Sinds versie 6.4.14 geldt: Als een leerling meerdere profielen volgt, kan een vrij vak per profiel aangemerkt worden als extra vak. De slaag-/zakberekening neemt dan alleen voor dat profiel het extra vak niet mee in de berekening.

Als de leerling is afgewezen: controleer of hij/zij misschien toch kan slagen door per profiel afzonderlijk een extra vak buiten beschouwing te zetten of aan te merken als extra vak (telt niet mee).

#### **11.11 Bij het toekennen van de resultaten wordt er niets bij de leerlingen opgeslagen.**

Kies in de berekeningswizard voor de optie 'Opnieuw berekenen en bestaande uitslag overschrijven', dan zal het resultaat alsnog toegekend worden.

# **11.12 Bij Beheer - Cijfers - Bevordering - Resultaten zijn voor de examenstudies nog geen bevorderingsresultaten ingevoerd.**

Dat is geen probleem. Als bij de slaag-/zakregeling blijkt dat er nog geen bevorderingsresultaten 'G' en/of 'A' aanwezig zijn, dan maakt Magister die automatisch aan.

#### **11.13 Kunnen bevorderingsresultaten ook met de hand gewijzigd worden?**

Ja, dat kan op de leerlingdetailkaart 'Aanmelding' - tabblad Examen - veld 'Bevorderingsresultaat'.

## **11.14 Hoe kan ik in het leerlingenoverzicht snel zien welk percentage leerlingen geslaagd is?**

- Selecteer in het studiefilter een examenstudie;
- Zet via de kolomkiezer de kolom bevorderingsresultaat in het leerlingenoverzicht;
- Zet de cursor in de kolom bevorderingsresultaat;
- Klik op de knop Grafiek (taartdiagram).

OF:

- Kies in het leerlingenfilter de optie 'Examenkandidaten';
- Zet de kolommen Studie, Profiel en bevorderingsresultaat in het leerlingenoverzicht;
- Zet de cursor in de kolom Studie;
- Klik op de knop Management info (kubus) boven het leerlingenoverzicht;
- Sleep de kolom Bevorderingsresultaat boven de tabel;
- Klik op de knop met het taartdiagram om een grafiek te zien.

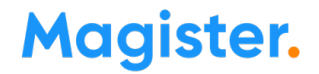

## **11.15 Hoe kan de terugvalregeling in Magister worden verwerkt?**

Een kandidaat die voor een vak het examen op een hoger niveau heeft afgelegd, mag in het tweede tijdvak het examen ook op het oorspronkelijke niveau maken.

Het SE-cijfer op het hogere niveau mag NIET omgerekend worden. Als op het oorspronkelijke niveau ook een SE-resultaat is behaald, mag dit -na goedkeuring van de inspectie- worden ingezet.

Stappen in Magister:

- 1. Geef het vak waarbij het hogere niveau en het behaalde resultaat van de eerste afname zijn ingevuld, een einddatum en zet het vinkje 'Vak buiten beschouwing laten' aan
- 2. Voer het vak opnieuw in met een aansluitende datum (veld hoger niveau niet meer invullen)
- 3. Zet bij het nieuwe vak het vinkje bij Tijdvak 2 Eerste afname. Let op: het vinkje Herkansing moet niet worden ingevuld.
- 4. Vul het SE-resultaat van het hogere niveau in bij het oorspronkelijke niveau (of met goedkeuring van de inspectie het SE-cijfer van het oorspronkelijke niveau.)
- 5. Voer in het 2e tijdvak score en cijfer in van het examen dat in het 2e tijdvak op eigen niveaus is gedaan.
- 6. Voer de slaagzakberekening opnieuw uit.

NB !: De terugvaloptie staat niet gelijk aan een herkansing. Als eenmaal de terugvaloptie is gebruikt, telt dat cijfer mee bij de uitslagbepaling. Ga voor meer info over de terugvaloptie naar [Examenloket > Vragen](https://duo.nl/zakelijk/voortgezet-onderwijs/examens-en-diplomas/examenloket/veelgestelde-vragen.jsp)  [en antwoorden.](https://duo.nl/zakelijk/voortgezet-onderwijs/examens-en-diplomas/examenloket/veelgestelde-vragen.jsp)

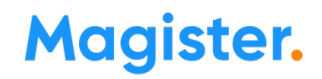

# <span id="page-46-0"></span>12. Herexamens

#### **12.1 Een herkanser komt niet naar voren op het proces-verbaal. Wat is de oorzaak?**

Mogelijke oorzaak 1: In de wizard is de optie 'Examenrooster' gekozen, maar de leerling is nog niet gekoppeld aan het examenmoment. (Het vinkje '2e tijdvak' aanzetten alleen is niet voldoende.) Oplossing: koppel de leerling in het examenrooster aan het examenmoment.

Mogelijke oorzaak 2: Leerling heeft vorig jaar vroegtijdig examen gedaan. Cijfer + datum eerder behaald zijn ingevuld. Leerling gaat dit jaar toch herkansen.

Oplossing: verwijder bij het vak de datum eerder behaald. De leerling verschijnt nu wel op het procesverbaal.

Let op: Als het herkansingscijfer lager uitvalt, telt het cijfer van vorig jaar en moet datum eerder behaald weer worden teruggezet bij het vak.

## **12.2 Hoe verwerk ik de cijfers/scores van de zgn. 'aangewezen vakken' in de examenadministratie van Magister?**

Voer deze cijfers rechtstreeks in Magister in.

- Ga naar Leerlingen Cijfers Invoeren;
- Kies voor de ingang Studie;
- Kies het/de vak(ken);
- Kies de periode 'EX<lesperiode>';
- Kies bij CE2 voor de kolommen 1920-1929 en bij CE3 voor de kolommen 1930-1939;
- Voer in kolom 1928 (CE2) of 1938 (CE3) rechtstreeks het cijfer in;
- Vul eventueel in kolom 1920 of 1930 ook handmatig de behaalde score in.

# **12.3 Herkansing beroepsgericht profielvak: Hoe verwerk ik het CE2-resultaat van het beroepsgerichte profielvak (rode en blauwe variant)?**

Het is niet mogelijk om het CE2-cijfer van het beroepsgerichte profielvak door Magister te laten berekenen. Reden: In tijdvak 1 geldt de variant voor de totaalscore, in tijdvak 2 geldt dan de andere variant, maar alleen op de herkanste onderdelen.

Als in het eerste tijdvak de rode variant is gemaakt, moet de leerling in tijdvak 2 de te herkansen onderdelen in de blauwe variant maken. Omdat elk onderdeel een eigen Lengte en N-term kan hebben, heeft CITO de N-L-tool ontwikkeld om het CE2-resultaat te bepalen, [zie Handleiding op Cito > N-L-tool](https://cito.nl/centrale-toetsen-en-examens/centrale-examens-vo/voor-docenten/tools/n-l-tool-cspes/)  [cspe's.](https://cito.nl/centrale-toetsen-en-examens/centrale-examens-vo/voor-docenten/tools/n-l-tool-cspes/) Met de N-L-tool wordt het CE2-cijfer berekend. Voer dit CE2-cijfer handmatig in Magister in via Leerlingen – Cijfers - Invoeren in kolom 1928. Laat daarna het eindcijfer berekenen via de examenassistent – Cijfers 2e tijdvak berekenen.

# **12.4 Een kandidaat heeft niet deelgenomen aan het eerste tijdvak en gaat dus voor het eerst examen doen in het tweede tijdvak. Hoe geef ik dat aan in Magister?**

Bij kandidaten die voor het eerst examen afleggen in tijdvak 2 moet het vinkje 'Eerste afname' worden gezet bij 'Tijdvak 2'. Opm: Het vinkje 'Herexamen' geldt hier niet omdat dit geen herkansing is.

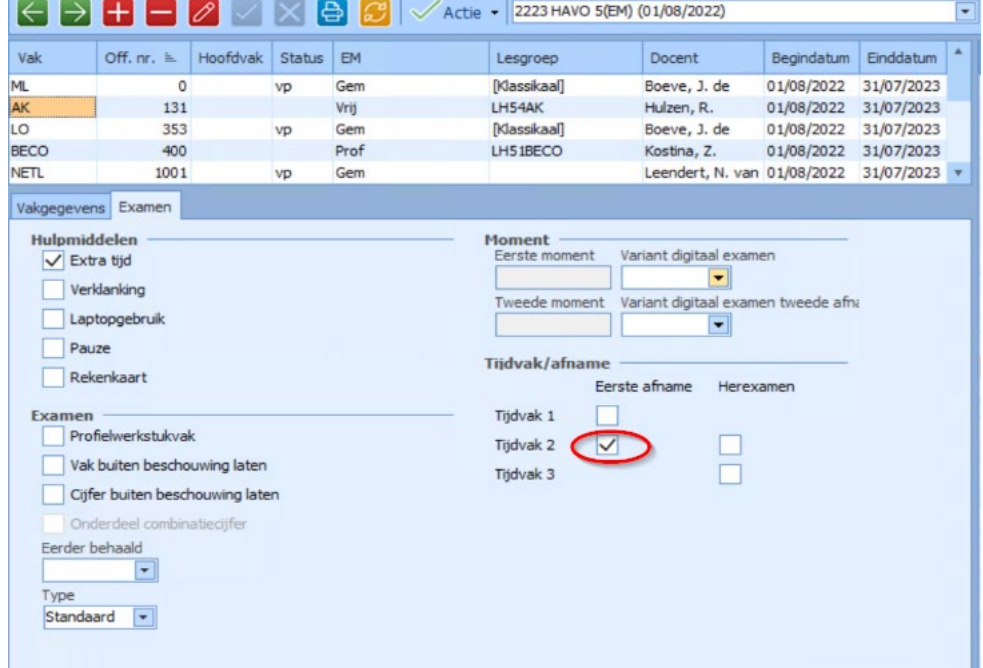

NB !: De vinkjes 'profielverbeteraar'en 'herprofileerder' (kaart Aanmelding - tab Examen) zijn alleen voor administratieve doeleinden. Deze gegevens worden dus niet naar DUO verstuurd en hebben binnen Magister verder ook geen gevolgen.

# **12.5 Waarom worden in het 2e tijdvak CvTE gegevens alleen de gegevens voor de papieren examens getoond?**

De Lengte en N-termen voor de beroepsgerichte vakken en de digitale examens (facet) zijn voor het tweede tijdvak gelijk aan het eerste tijdvak.

Bij het berekenen van de digitale examens wordt hier rekening mee gehouden.

# **12.6 Hoe verwerk ik het derde tijdvak in de examenadministratie van Magister? (Geldt alleen voor VO)**

Herkanser 3e tijdvak aanmelden bij DUO:

• Selecteer in Magister de lesperiode waarin de leerling tijdvak 1 of 2 heeft gedaan.

• Ga naar de Examenassistent - onderdeel 'Na uitslag 2e tijdvak' - Herkansers invoeren voor het 3e tijdvak en zet het vinkje 3<sup>e</sup> tijdvak aan bij de betreffende leerling(en)

• Verstuur de herkansers naar DUO via 'Accorderen uitkomst 2e tijdvak en uitwisselen met DUO'\* Opm: Als de eerste kans in tijdvak 1 is gedaan, moet de herkansing 3e tijdvak worden verstuurd via 'Accorderen uitkomst 1e tijdvak en uitwisselen met DUO'.

[vervolg volgende pagina]

#### Resultaten 3e tijdvak verwerken en doorgeven aan DUO:

- Selecteer de lesperiode waarin de leerling tijdvak 1 en 2 heeft gedaan.
- Doorloop het stappenplan '3e Tijdvak' vanaf 'Cijfers invoeren' t/m de stap 'Slaag/zakregeling uitvoeren'

NB: In de wizard 'Slaagzakregeling 3<sup>e</sup> tijdvak' kan alleen een datum uit de examenlesperiode worden gekozen. Laat de datum staan op 31/07 van de lesperiode. Ga na het voltooien van de wizard naar de detailkaart Aanmelding - tab Examen. Vul hier handmatig de datum in waarop de uitslag 3<sup>e</sup> tijdvak bekend is gemaakt. (meestal een datum in augustus). Dit is de uitslagdatum die naar DUO wordt verstuurd.

Uitschrijven van een leerling die deel heeft genomen aan het 3e tijdvak:

De uitschrijfdatum moet gelijk zijn aan de datum uitslag. Voor het 3e tijdvak valt die datum in de nieuwe lesperiode. Daarom moet alleen t.b.v de uitschrijving een aanmelding aangemaakt worden in de nieuwe lesperiode.

Werkwijze:

- Geef de leerling in de volgende lesperiode een nieuwe aanmelding voor dezelfde studie als in de lesperiode waarin het examen is afgelegd. De nieuwe aanmelding loopt van 1 augustus t/m datum uitslag. Er hoeven geen vakken e.d. te worden ingevuld; deze aanmelding is alleen nodig voor de uitschrijving.
- Plaats de leerling ook in een klas die aan de juiste locatie is gekoppeld; dit is noodzakelijk om de leerling te kunnen uitwisselen met DUO.
- Schrijf de leerling uit op de datum uitslag

#### **12.7 Hoe verwerk ik het staatsexamen voor VAVO-deelnemers?**

De verwerking van het derde tijdvak voor examenkandidaten binnen het VAVO kan volledig in het betreffende examenjaar worden gedaan. Volg hiervoor de onderstaande stappen:

- Ga naar de Examenassistent onderdeel 3e Tijdvak
- Doorloop het stappenplan '3e Tijdvak' t/m de stap Examencijfers

• Voer de slaag-/zakregeling uit via Deelnemers - Examens - 3e Tijdvak – Slaag-/zakregeling uitvoeren. Zet de Datum in de eerste stap van de wizard op 31/07 van het betreffende examenjaar. Heeft de deelnemer bijvoorbeeld examen gedaan in het derde tijdvak van lesperiode 23/24, dan moet de uitslagdatum op 31/07/2024 gezet worden. DUO maakt geen bezwaar tegen deze werkwijze. *NB: Met deze werkwijze is het dus niet nodig om een VAVO-deelnemer een inschrijving te geven voor het nieuwe schooljaar.* 

## **12.8 Een leerling is niet verschenen voor de herkansing. Hoe moet dit worden verwerkt in Magister, zodat dit ook bij DUO bekend wordt?**

- 1. Verwijder op de detailkaart 'Vakken' bij het betreffende vak op het tabblad 'Examen' het vinkje bij Herexamen.
- 2. Verstuur het resultaatbericht via Leerlingen Examens Na uitslag 1<sup>e</sup> tijdvak Accorderen uitkomst 1e tijdvak en uitwisselen met DUO

# **12.9 Leerlingen - Examens - 2e Tijdvak - CvTE 2e tijdvak invoeren: Waarom kan ik hier voor de digitale varianten geen lengte en N-term invoeren?**

De normering en lengteschaal zijn tijdvak-overstijgend. Voor het eerste en tweede tijdvak worden dezelfde examens gebruikt.

De leerling krijgt dus in het tweede tijdvak een andere variant dan in het eerste tijdvak, maar de normering per variant is voor alle tijdvakken gelijk.